# **Modbus for MP 204**

**CIU 200 Modbus RTU CIU 250 GSM/GPRS CIU 500 Ethernet for Modbus TCP**

Functional profile and user manual

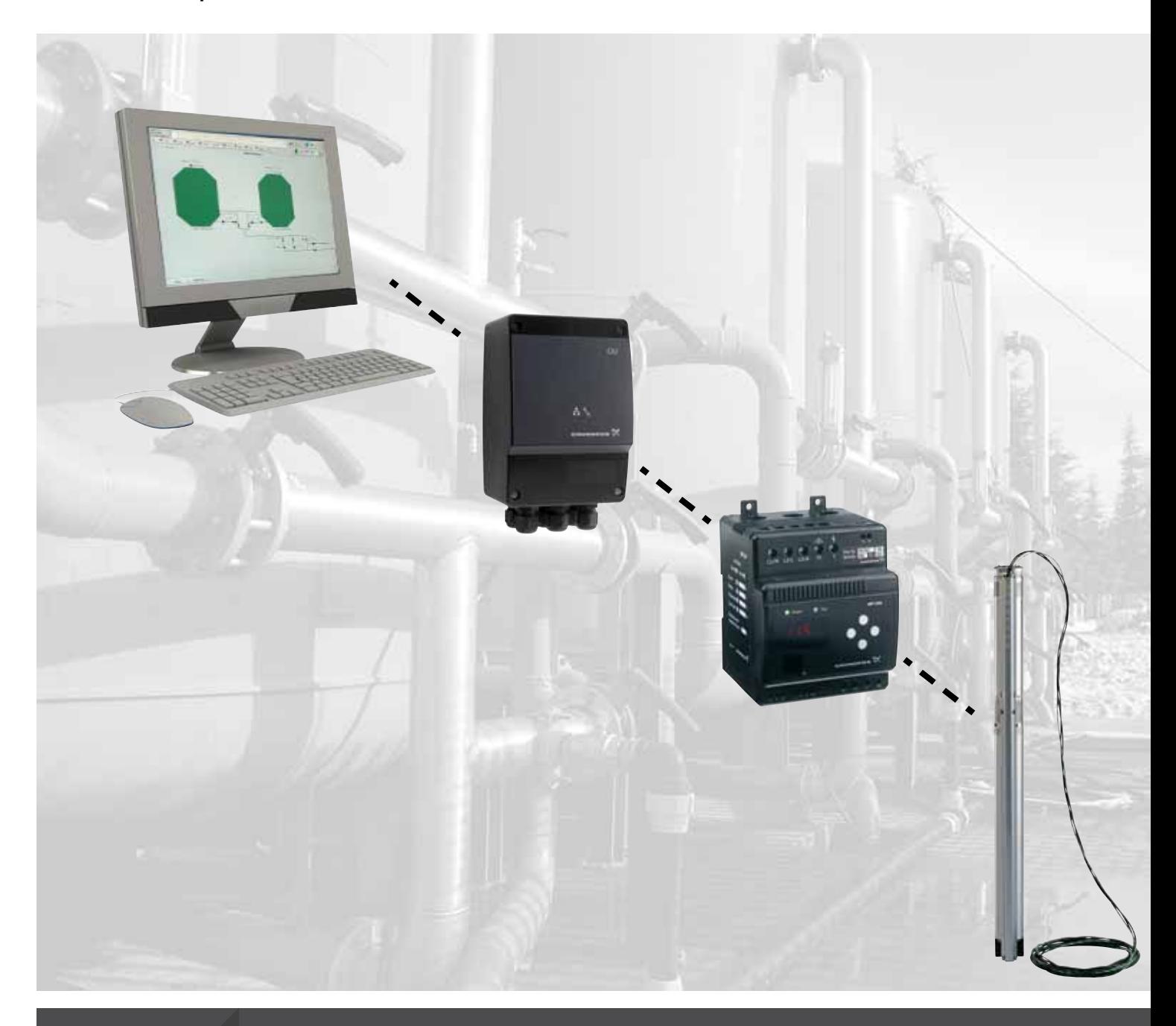

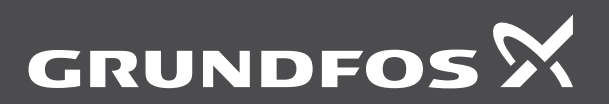

be think innovate

## **Original functional profile and user manual.**

## **CONTENTS**

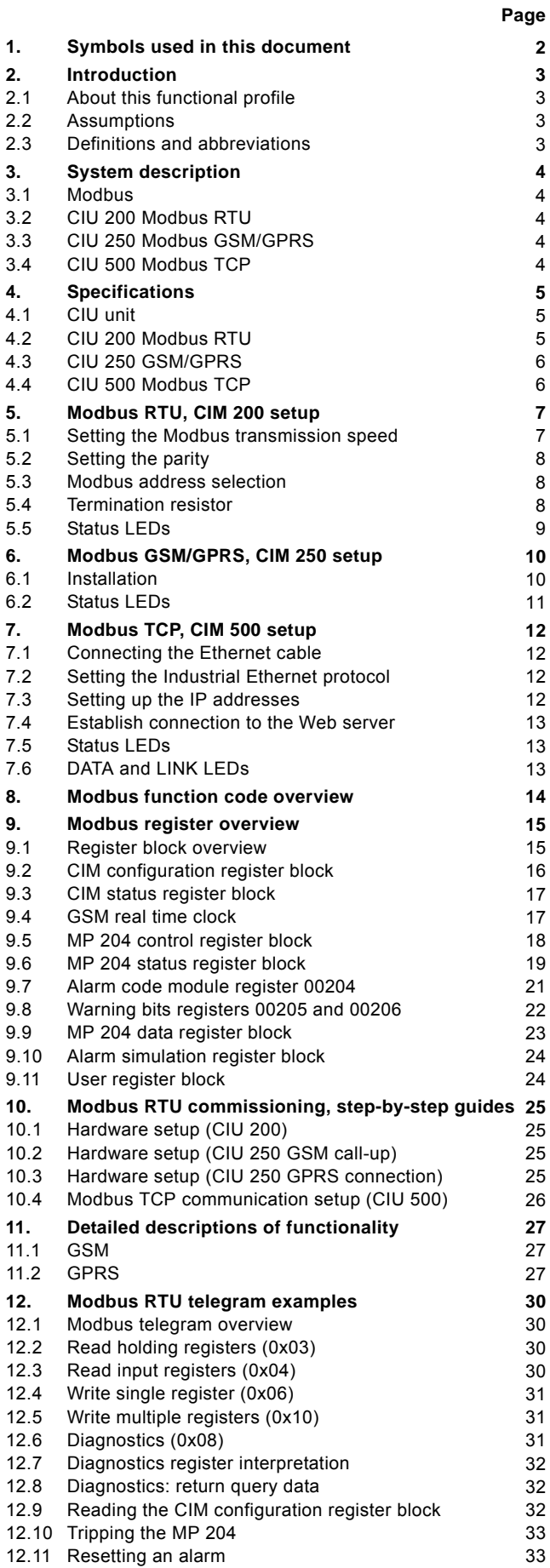

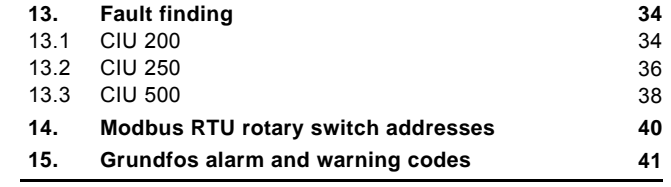

## <span id="page-1-0"></span>**1. Symbols used in this document**

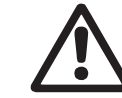

*Warning If these safety instructions are not observed, it may result in personal injury.*

**Caution** 

*If these safety instructions are not observed, it may result in malfunction or damage to the equipment.*

Note *Notes or instructions that make the job easier and ensure safe operation.*

## <span id="page-2-0"></span>**2. Introduction**

## <span id="page-2-1"></span>**2.1 About this functional profile**

This functional profile describes these modules/units:

- CIU 200 Modbus RTU
- CIU 250 Modbus GSM/GPRS
- CIU 500 Modbus Ethernet for Modbus TCP

This functional profile applies to the Grundfos MP 204 motor protector.

The data in this document are subject to change without prior notice. Grundfos cannot be held responsible for any problems caused directly or indirectly by using information in this functional profile.

## <span id="page-2-2"></span>**2.2 Assumptions**

This functional profile assumes that the reader is familiar with commissioning and programming of Modbus devices. The reader should also have some basic knowledge of the Modbus protocol and technical specifications.

It is also assumed that an existing Modbus network with a Modbus master is present.

## <span id="page-2-3"></span>**2.3 Definitions and abbreviations**

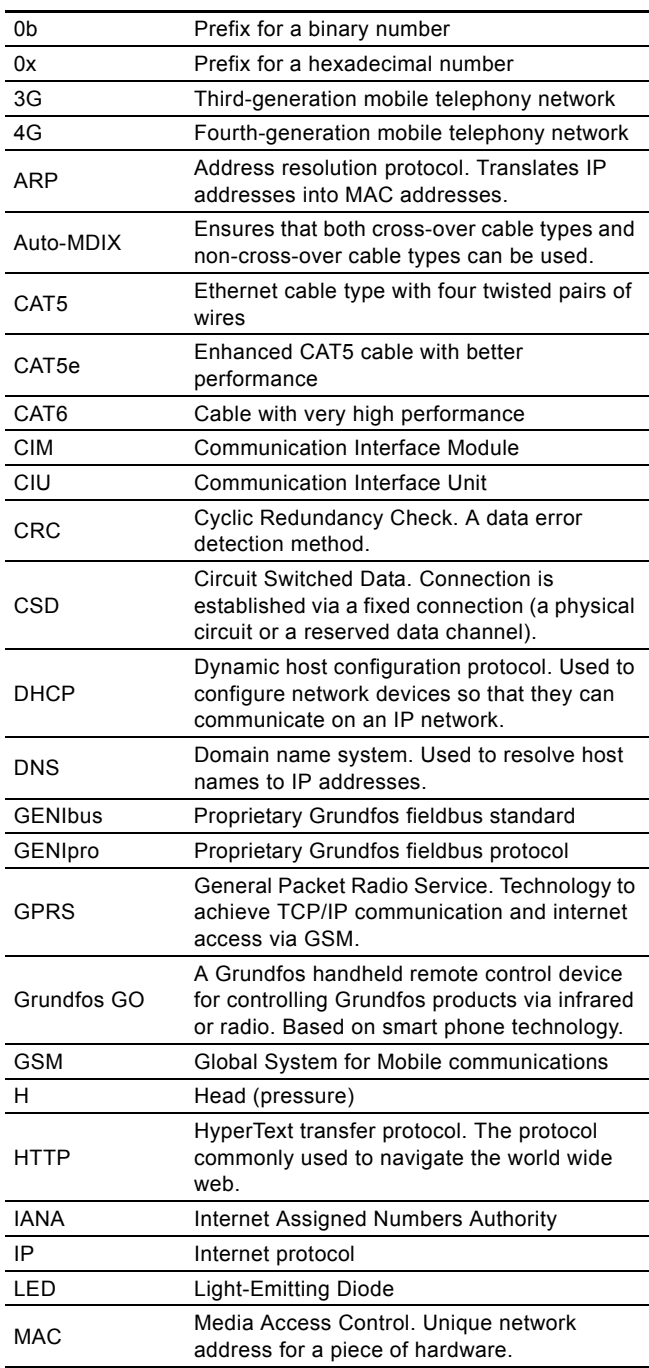

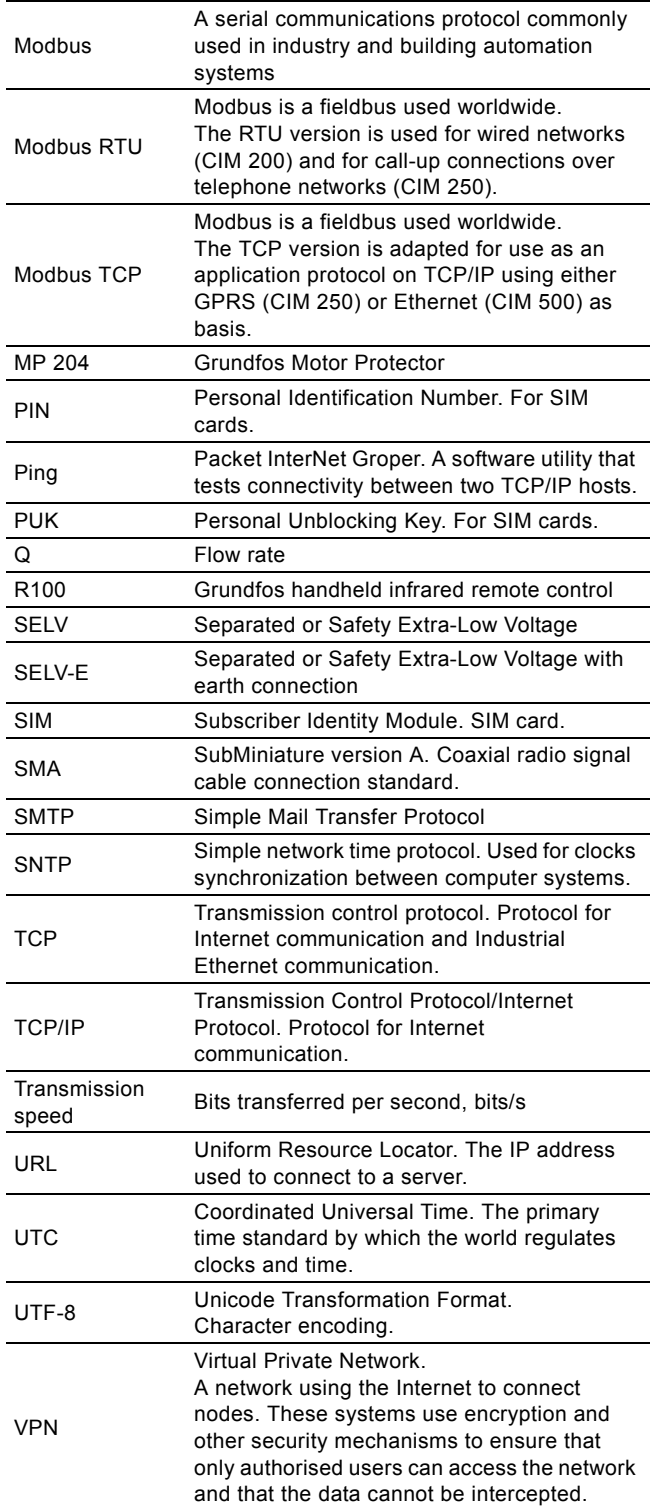

## <span id="page-3-0"></span>**3. System description**

## <span id="page-3-1"></span>**3.1 Modbus**

The system diagrams provide an overview for the different technologies of how to connect the CIU to the Grundfos MP 204 (electronic motor protector, connected to a Grundfos pump) that is to be connected to a Modbus network.

## **CIU**

The CIU solution is a box with a power supply module and a CIM Modbus module. It can either be mounted on a DIN rail or on a wall.

## <span id="page-3-2"></span>**3.2 CIU 200 Modbus RTU**

The CIU 200 offers a Modbus RTU connection to the MP 204.

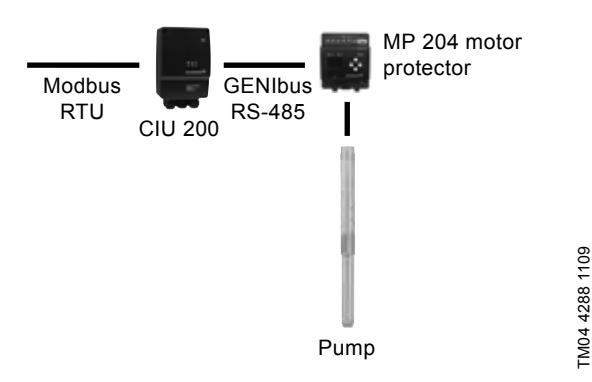

**Fig. 1** Grundfos SP pump connected to an MP 204 which is then connected to Modbus RTC via a CIU 200

## <span id="page-3-3"></span>**3.3 CIU 250 Modbus GSM/GPRS**

Remote communication via the CIU 250 can be established by using one of the following options:

- Modbus RTU protocol via a GSM connection
- Modbus TCP protocol via a GPRS connection
- SMS commands from a mobile phone.

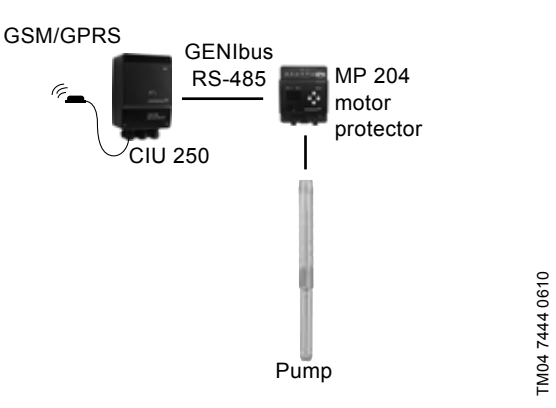

**Fig. 2** CIU 250 solution for the MP 204 connected to an SP pump

## <span id="page-3-4"></span>**3.4 CIU 500 Modbus TCP**

The CIU 500 offers a Modbus TCP connection to the MP 204.

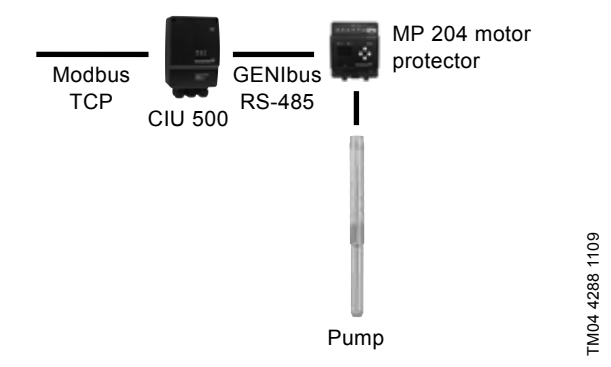

**Fig. 3** Grundfos SP pump connected to an MP 204 which is then connected to Modbus TCP via a CIU 500

4

Note *3G/4G are not supported via CIU 250.*

# English (GB) **English (GB)**

## <span id="page-4-1"></span><span id="page-4-0"></span>**4.1 CIU unit**

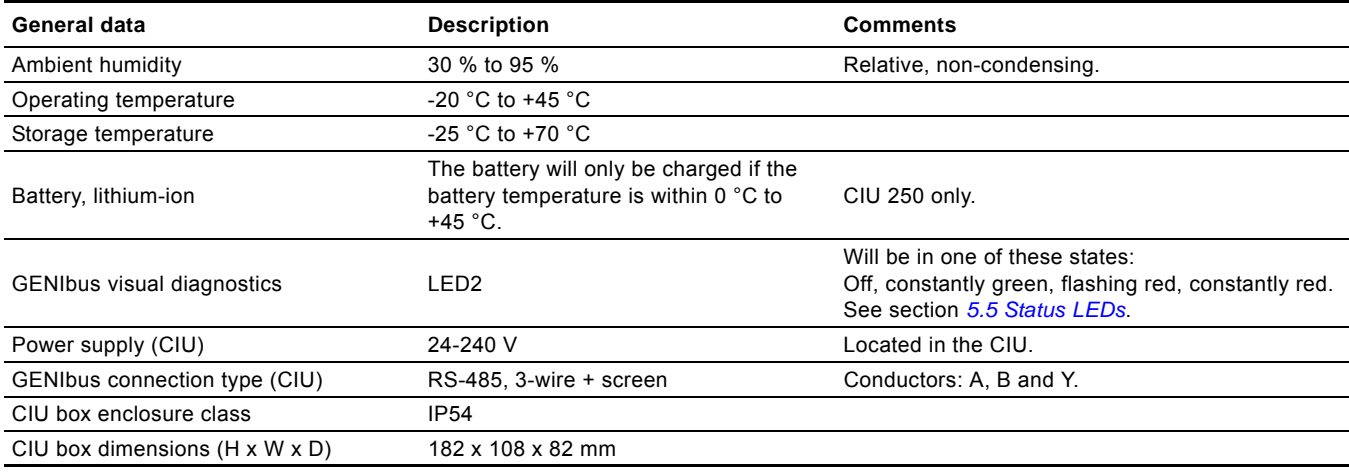

## <span id="page-4-2"></span>**4.2 CIU 200 Modbus RTU**

The table below provides an overview of the specifications for the Grundfos CIU 200. For further details, please refer to the specific sections of this functional profile.

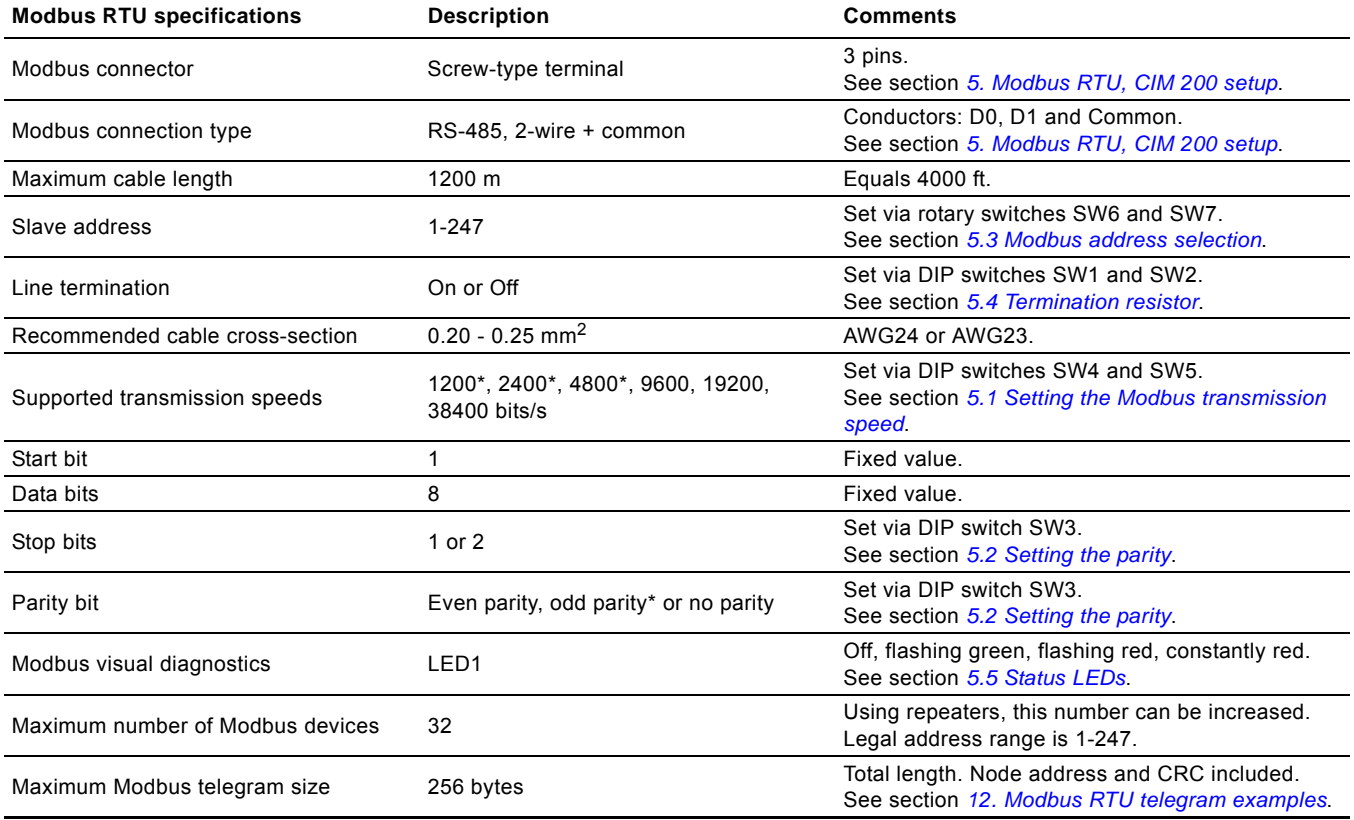

\* Can only be set via software.

## <span id="page-5-0"></span>**4.3 CIU 250 GSM/GPRS**

The table below provides an overview of the specifications for the Grundfos CIU 250. For further details, please refer to the specific sections of this functional profile.

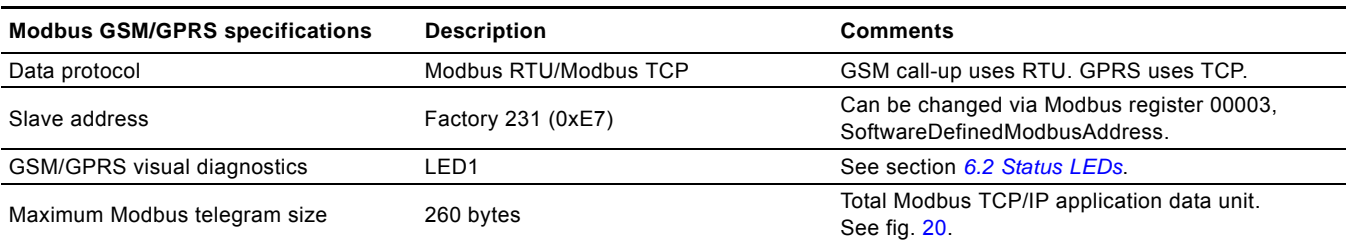

## <span id="page-5-1"></span>**4.4 CIU 500 Modbus TCP**

The table below provides an overview of the specifications for the Grundfos CIU 500 for Modbus TCP. For further details, please refer to the specific sections of this functional profile.

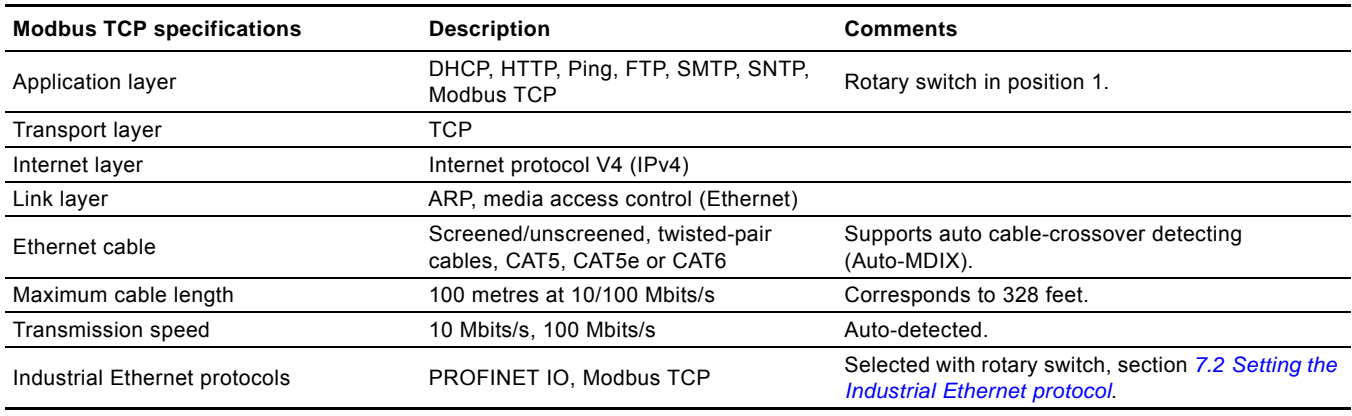

# English (GB) **English (GB)**

TM04 1710 0908

TM04 1710 0908

## <span id="page-6-0"></span>**5. Modbus RTU, CIM 200 setup**

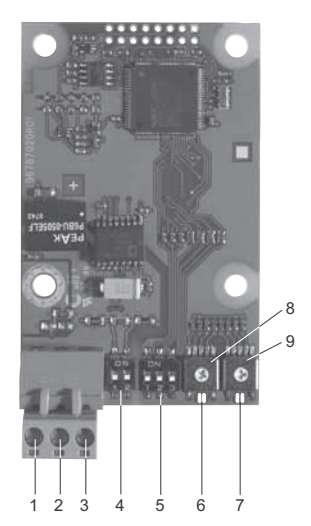

**Fig. 4** CIM 200 Modbus module

<span id="page-6-3"></span>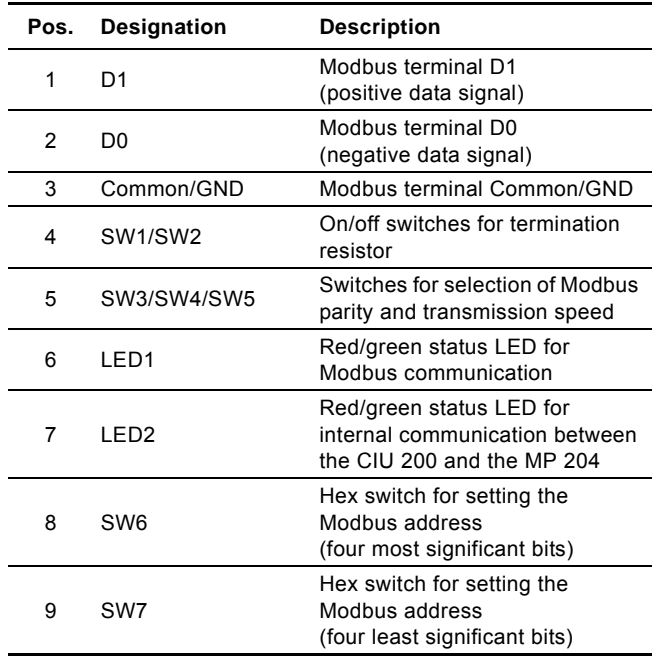

A screened, twisted-pair cable must be used. The cable screen must be connected to protective earth at both ends.

#### **Recommended connection**

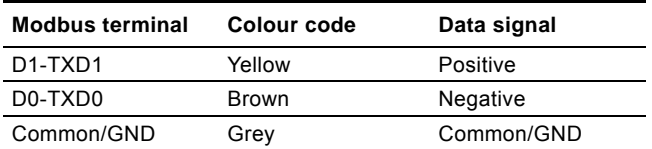

## <span id="page-6-1"></span>**5.1 Setting the Modbus transmission speed**

The transmission speed must be set correctly before the CIU 200 Modbus module is ready to communicate with the Modbus network. DIP switches SW4 and SW5 are used for setting the transmission speed. See fig. [5.](#page-6-2)

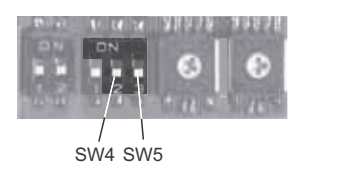

<span id="page-6-2"></span>**Fig. 5** Modbus transmission speed

#### **DIP switch settings**

TM04 1697 0908

**M04 1697** 

0908

Available transmission speeds in bits/s: 1200, 2400, 4800, 9600, 19200 and 38400.

The first three transmission speeds are only available via software settings, whereas the last three are available via DIP switches.

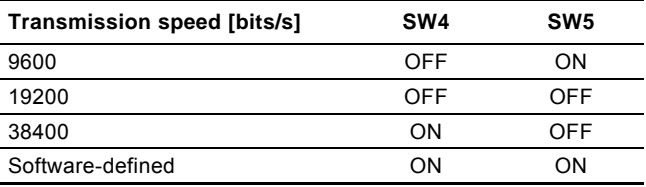

Default transmission speed is 19200 bits per second, as per the Modbus RTU standard.

#### **Software-defined**

When SW4 and SW5 are set to "software-defined", writing a value to the holding register at address 00004 will set a new transmission speed.

Use the following values for software-defined transmission speeds:

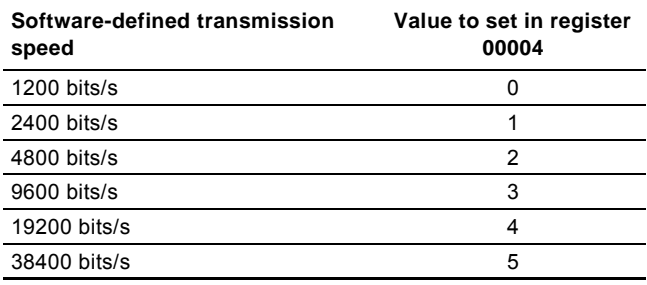

This value is set to 1200 bits/s as default.

The communication interface does not support transmission speeds above 38400 bits/s.

The software-defined transmission speed value will be stored in the communication interface and will remain after a power-off.

## <span id="page-7-0"></span>**5.2 Setting the parity**

#### *When software-defined transmission speed is enabled (ON), software-defined parity and stop bits are also enabled.*

The parity can be set either manually by using SW3 or via software-defined settings.

## **Manual setting of parity**

Default byte format (11 bits):

• 1 start bit

Note

- 8 data bits (least significant bit sent first)
- 1 parity bit (even parity)
- 1 stop bit.

The default setting of the CIM 200 Modbus module is even parity (1 stop bit). It is possible to change the parity using DIP switch SW3. The parity can be changed to no parity (2 stop bits). See fig. [6.](#page-7-3)

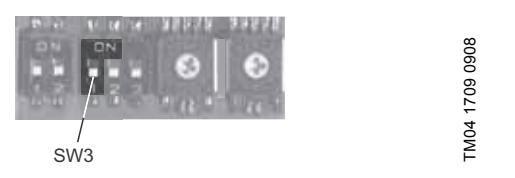

<span id="page-7-3"></span>**Fig. 6** Parity

#### **DIP switch settings**

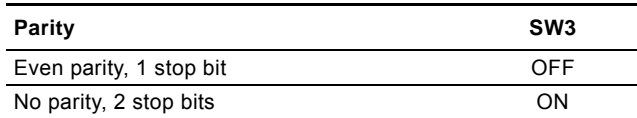

#### **Software-defined parity and stop bits**

When SW4 and SW5 are set to "software-defined", the value in the holding registers at addresses 00009 and 00010 will override the setting of SW3. See figures [5](#page-6-2) and [6.](#page-7-3)

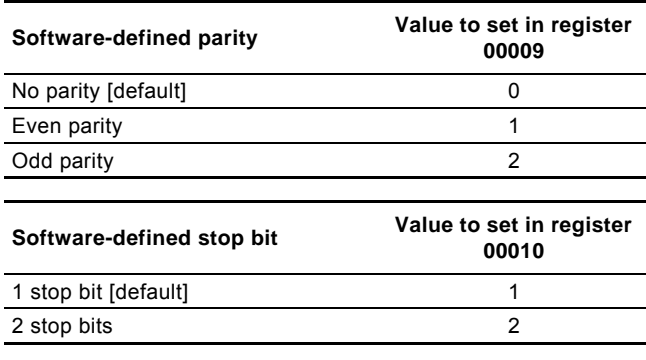

The software-defined parity and stop bit values will be stored in the communication interface and will remain after a power-off.

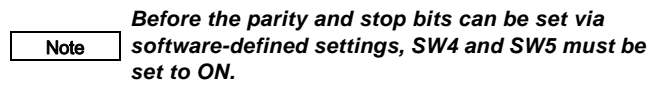

## <span id="page-7-1"></span>**5.3 Modbus address selection**

A Modbus slave on a Modbus network must have a unique address from 1-247. Address 0 is reserved for broadcasting, and is not a valid slave address.

To set the Modbus address, two hexadecimal rotary switches (SW6 and SW7) are used. See fig. [7.](#page-7-4)

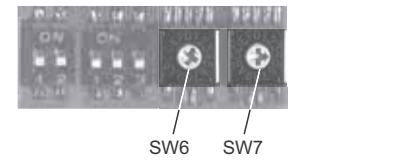

TM04 1706 0908

TM04 1706 0908

TM04 1701 0908

TM04 1701 0908

<span id="page-7-4"></span>**Fig. 7** Setting the Modbus address

For a complete overview of Modbus addresses, see section *[13. Fault finding](#page-33-0)*.

#### Note *The Modbus address must be set decimally from 1 to 247.*

#### <span id="page-7-2"></span>**5.4 Termination resistor**

The termination resistor is fitted on the CIM 200 Modbus module and has a value of 150 Ω.

The CIM 200 has a DIP switch with two switches (SW1 and SW2) for cutting the termination resistor in and out. Figure [8](#page-7-5) shows the DIP switches in cut-out state.

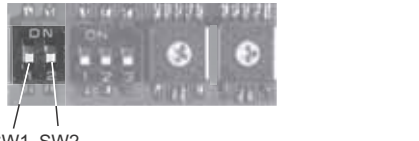

SW1 SW2

<span id="page-7-5"></span>**Fig. 8** Cutting the termination resistor in and out

#### **DIP switch settings**

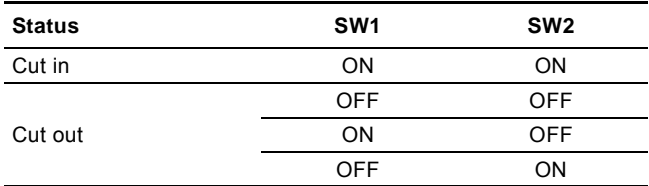

Default setting: Termination resistor cut out.

#### **Cable length**

We recommend the following maximum lengths:

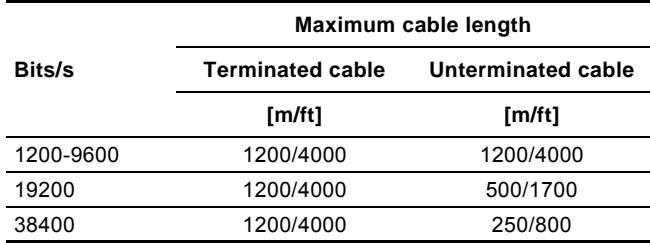

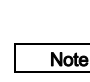

*To ensure a stable and reliable communication, it is important that only the termination resistor of the first and last units in the Modbus network are cut in.*

Note *All switch settings will be effective immediately after setting the values, no power-off needed.*

## <span id="page-8-0"></span>**5.5 Status LEDs**

The CIM 200 Modbus module has two LEDs. See fig. [4](#page-6-3).

- Red/green status LED (LED1) for Modbus communication
- Red/green status LED (LED2) for internal communication between the CIM 200 and the Grundfos product.

## **LED1**

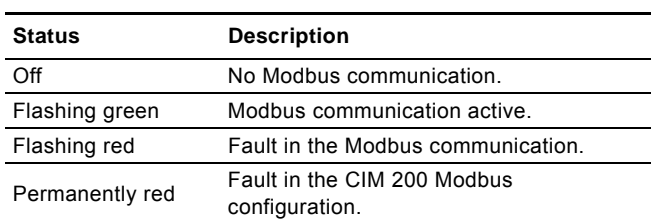

## **LED2**

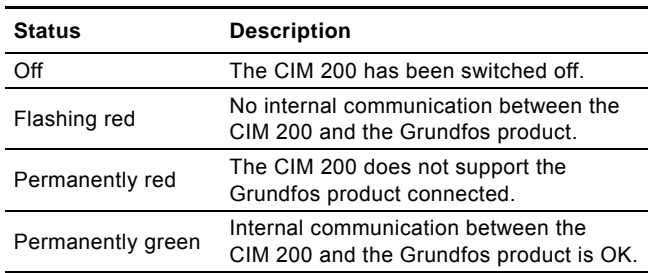

Note *During startup, there may be a delay of up to 5seconds before the LED2 status is updated.*

## <span id="page-9-0"></span>**6. Modbus GSM/GPRS, CIM 250 setup**

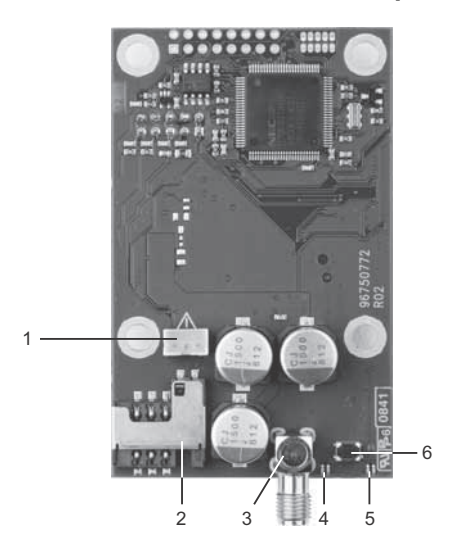

**Fig. 9** CIM 250 GSM module (top-side view)

<span id="page-9-3"></span>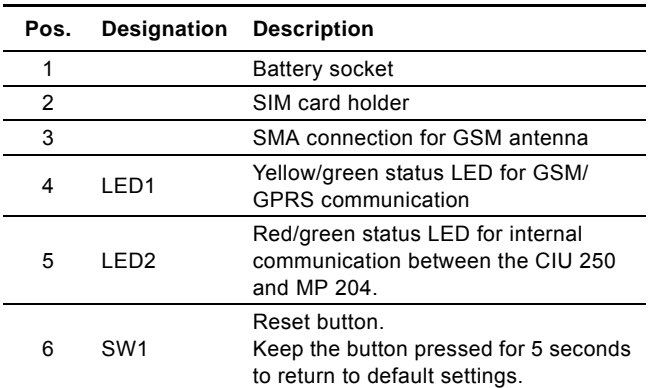

#### <span id="page-9-1"></span>**6.1 Installation**

Note

Note *Before installation, make sure that the power supply has been switched off and that it cannot be accidentally switched on.*

## <span id="page-9-4"></span>**6.1.1 Fitting a GSM antenna**

An antenna must be connected to the CIM 250 to establish connection to the GSM network.

> *If the CIU 250 is installed in a metal control cabinet, we recommend fitting an external GSM antenna.*

*Grundfos offers different kinds of antennas. No antenna is supplied with the CIU 250. It must be ordered separately.*

#### **External antenna**

Connect the antenna cable to the SMA connection (pos. 1) of the CIM 250. The antenna must be installed outside the control cabinet in a position with good reception conditions.

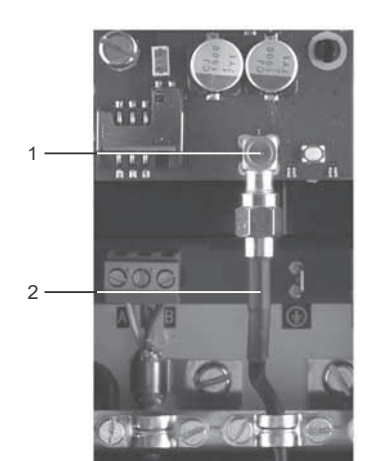

**Fig. 10** Fitting an external GSM antenna

#### **Pos. Description**

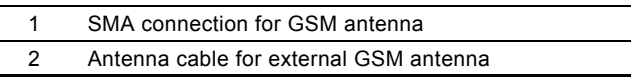

#### <span id="page-9-5"></span>**6.1.2 Inserting the SIM card**

Before inserting the SIM card into the CIM 250, remove the PIN code, or set the PIN code to "4321".

#### **Procedure**

Note

TM04 2642 1210

TM04 2642 1210

- 1. Insert the SIM card into a mobile phone.
- 2. Remove the PIN code from the SIM card, or set the PIN code to "4321". See the manual of the mobile phone.
- 3. Insert the SIM card into the CIM 250. See fig. [11](#page-9-2).

## *The slanted edge of the SIM card must point downwards (away from the connector). The connectors on the SIM card must face*

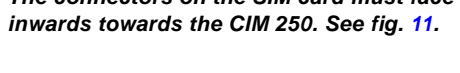

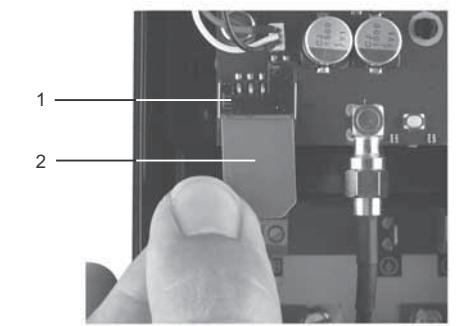

<span id="page-9-2"></span>**Fig. 11** Inserting the SIM card

| Pos. Description |
|------------------|
| SIM card holder  |
| SIM card         |
|                  |

#### **6.1.3 Connecting the battery and power supply**

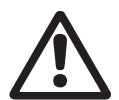

*Warning The CIU 250 must only be connected to SELV or SELV-E circuits.*

#### *Warning*

*The safety precautions listed below must be observed carefully as improper handling of the lithium-ion battery may result in injury or damage from electrolyte leakage, heating ignition or explosion.*

These safety precautions must be observed:

- Only insert the approved Grundfos battery pack (97631960).
- Never use this battery pack in other battery chargers.
- Do not dismantle or modify the battery.
- Do not heat or incinerate the battery.
- Do not pierce, crush or cause mechanical damage to the battery.
- Do not short-circuit the battery.
- Do not allow the battery to get wet or be immersed in water.
- Do not strike or throw the battery.
- For long periods of storage, the temperature should be below 45 °C.

The CIM 250 can be fitted with a lithium-ion battery (order no. 97631960), which will ensure sustained GSM/GPRS connection with the product in which it is mounted, even if the power is switched off. The battery is secured by a velcro strap which absorbs vibrations and simplifies replacement. Connect the battery to the CIM 250 as shown in fig. [12.](#page-10-1)

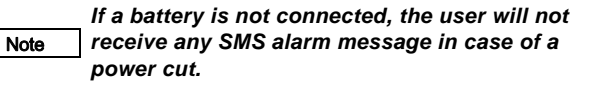

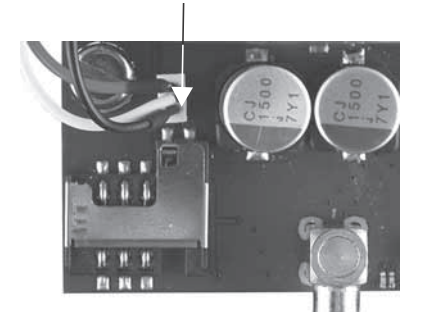

<span id="page-10-1"></span>**Fig. 12** Connecting the battery

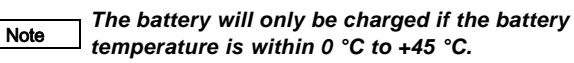

Switch on the power supply. The CIM 250 is powered either by the CIU 250 or by the battery.

The LED1 flashes yellow (searching for GSM network). When the connection to the GSM network has been established, the LED1 will pulsate yellow (GSM network active). See fig. [13](#page-10-2).

The LED2 must be constantly green, indicating that the CIM 250 has been fitted correctly in the CIU 250.

## **6.1.4 Configuration**

For software configuration of the CIU 250, which includes setting of SMS functions and SCADA communication parameters, see "CIM 250 SMS commands" (supplement to the installation and operating instructions) on the CD-ROM supplied with the GSM module.

## <span id="page-10-0"></span>**6.2 Status LEDs**

The CIM 250 GSM module has two LEDs. See fig. [9](#page-9-3).

• Yellow/green status LED (LED1) for GSM/GPRS communication.

Red/green status LED (LED2) for internal communication between the CIM 250 and the MP 204.

#### **LED1 (yellow/green)**

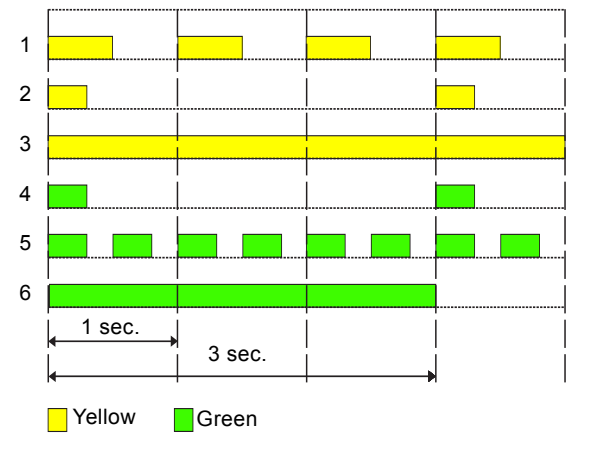

<span id="page-10-2"></span>**Fig. 13** LED1 status

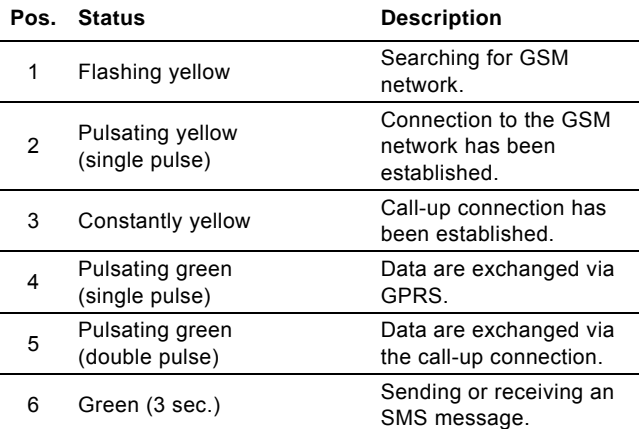

#### **LED2 (red/green)**

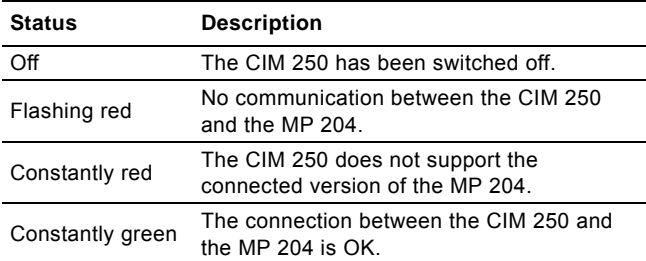

TM04 5194 4412

TM04 5194 4412

## <span id="page-11-0"></span>**7. Modbus TCP, CIM 500 setup**

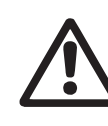

*Warning The CIU 500 must only be connected to SELV or SELV-E circuits.*

## <span id="page-11-1"></span>**7.1 Connecting the Ethernet cable**

RJ45 plugs and Ethernet cable must be used. The cable shield must be connected to protective earth at both ends.

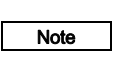

#### *It is important to connect cable shield to earth through earth clamp or to connect cable shield to earth in the connector.*

The CIM 500 is designed for flexible network installation; the built-in two port switch makes it possible to daisy chain from product to product without the need of additional Ethernet switches. The last product in the chain is only connected to one of the Ethernet ports. Each Ethernet port has its own MAC address.

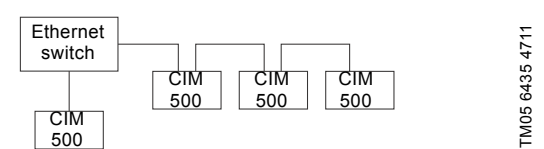

**Fig. 14** Example of Industrial Ethernet network

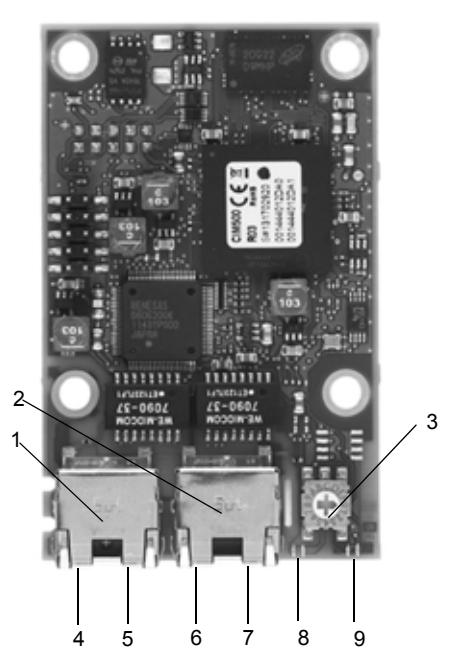

**Fig. 15** Example of Ethernet connection

<span id="page-11-5"></span>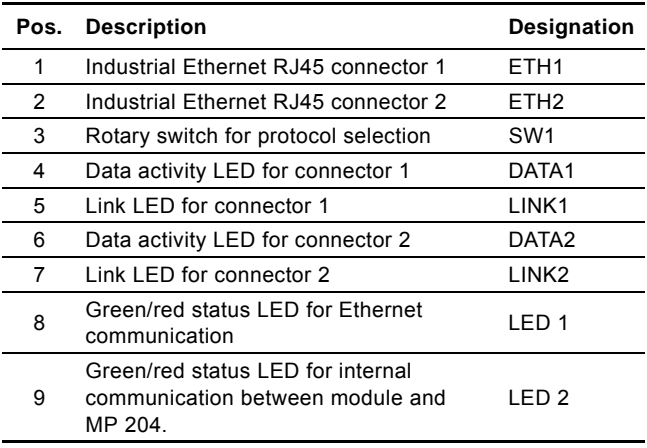

## <span id="page-11-2"></span>**7.2 Setting the Industrial Ethernet protocol**

The CIM 500 Ethernet module has a rotary switch for selection of the Industrial Ethernet protocol. See fig. [16.](#page-11-4)

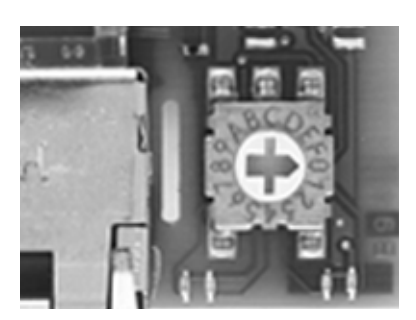

<span id="page-11-4"></span>**Fig. 16** Selecting the Industrial Ethernet protocol

| Pos. | <b>Description</b>                                                                                                    |
|------|----------------------------------------------------------------------------------------------------|
| 0    | PROFINET IO (default from factory)                                                                                                    |
| 1    | Modbus TCP                                                                                                    |
| 2 F  | Reserved, LED1 will be permanently red to indicate an<br>invalid configuration                                                                                                    |
| F    | Reset to factory default<br>Note: The rotary switch has to be set in this position for<br>20 seconds to Reset to factory default. During this<br>period LED1 will be flashing red and green at the same<br>time to indicate reset will occur |
|      |                                                                                                    |

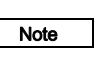

TM05 7431 1013

TM05 7431 1013

#### *Every change of the rotary switch setting, when the module is powered on, will cause the module to restart.*

## <span id="page-11-3"></span>**7.3 Setting up the IP addresses**

The CIM 500 Ethernet module is default set up to a fixed IP address. It is possible to change the IP address settings from the built in web server.

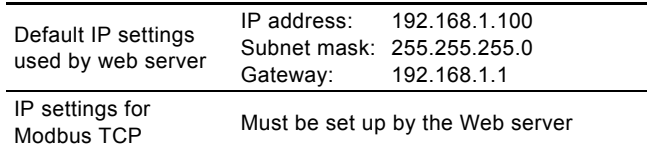

## <span id="page-12-0"></span>**7.4 Establish connection to the Web server**

The CIM 500 module can be configured using the built-in Web server. To establish a connection from a PC to CIM 500 the following steps are required:

- Connect the PC and the CIM 500 module using an Ethernet cable
- Configure the PC Ethernet port to the same subnetwork as the CIM 500, e.g. 192.168.1.101, and the subnet mask to 255.255.255.0. See section *[A.1 How to configure an IP](#page-42-1)  [address on your PC](#page-42-1)* on page [43](#page-42-1).
- Open a standard Internet browser and type 192.168.1.100 in the URL field.
- Log in to the Web server using:

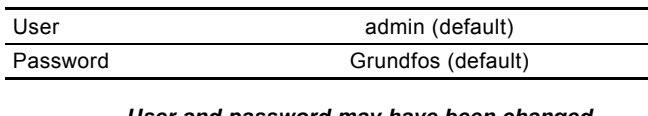

Note *User and password may have been changed fromtheir factory default values.*

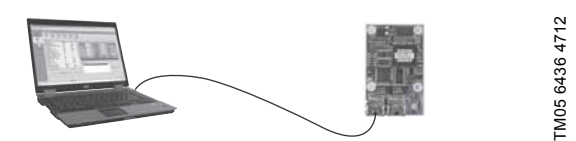

**Fig. 17** CIM 500 connected to PC via Ethernet cable

For further information how to use the Web server, see section *[A.2 Web server configuration](#page-42-0)* on page [43.](#page-42-0)

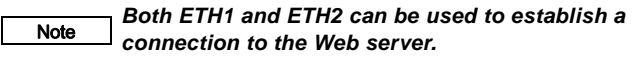

Note *The web server can be accessed while the selected Industrial Ethernet protocol is active.*

## <span id="page-12-1"></span>**7.5 Status LEDs**

The CIM 500 Ethernet module has two status LEDs, (LED1 and LED2). See fig. [15](#page-11-5).

- Red/green status LED (LED1) for Ethernet communication
- Red/green status LED (LED2) for internal communication between the CIM 500 and the Grundfos product.

#### **LED1**

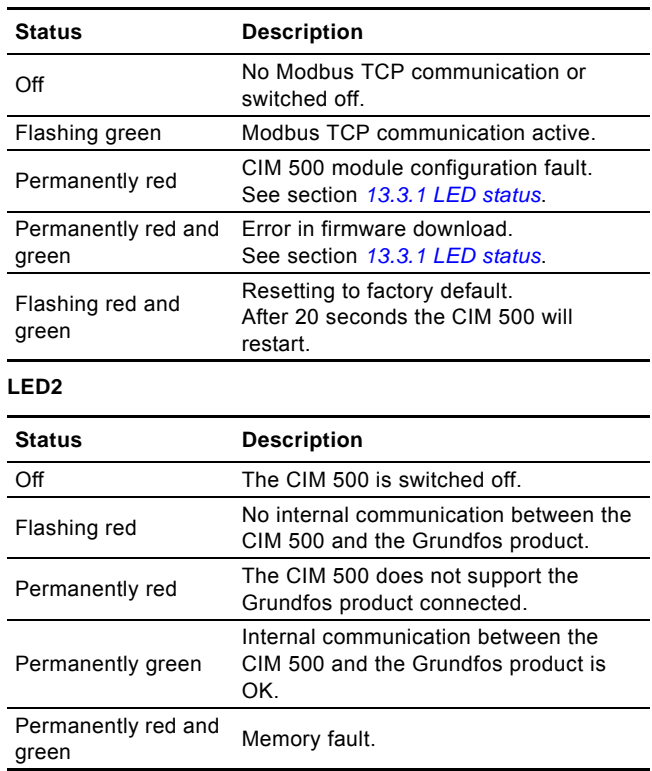

*During startup, there is a delay of up to 5 seconds before LED1 and LED2 status is updated.*

## <span id="page-12-2"></span>**7.6 DATA and LINK LEDs**

The CIM 500 Ethernet module has two connectivity LEDs related to each RJ45 connector. See fig. [15](#page-11-5).

## **DATA1 and DATA2**

Note

These yellow LEDs indicate data traffic activity.

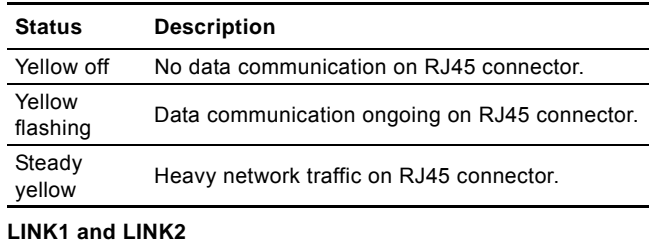

These green LEDs shows whether the ethernet cable is properly connected.

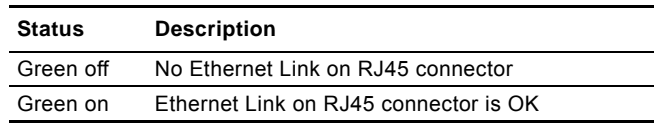

## <span id="page-13-0"></span>**8. Modbus function code overview**

The supported function codes are shown in the table below:

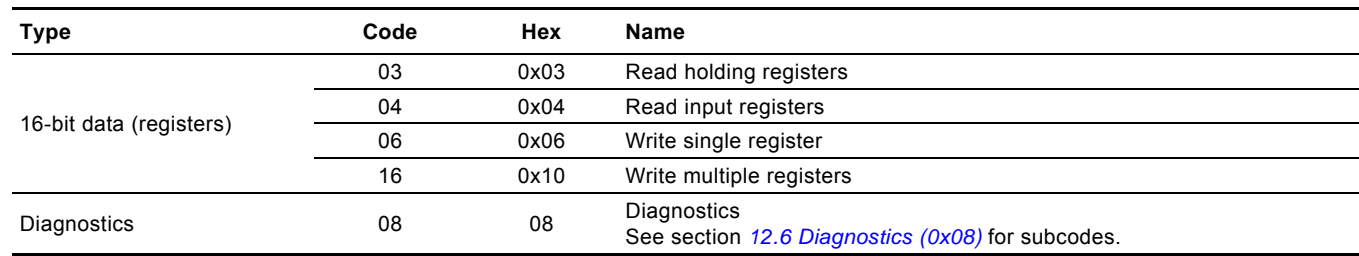

## Note *Reading or writing coils are not supported.*

The same data are available in both holding registers and input registers, meaning that either function (0x03 or 0x04) can be used for reading data.

# English (GB) **English (GB)**

## <span id="page-14-0"></span>**9. Modbus register overview**

## <span id="page-14-1"></span>**9.1 Register block overview**

The Modbus RTU registers are grouped in the following register blocks:

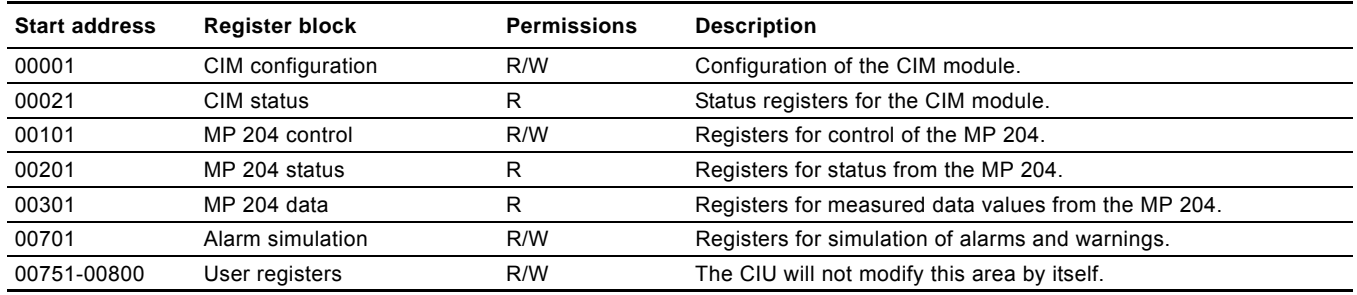

All addresses contain registers. Some are bit-interpreted while others are 16-bit values, or high/low order parts of 32-bit values. A data value of 65535 (0xFFFF) indicates "not available" when reading registers. The value of 65535 (0xFFFF) does not imply a "disable" when writing values.

Each register block will be specified in more detail in the following sections.

## <span id="page-15-0"></span>**9.2 CIM configuration register block**

Registers in this block can be read by means of function codes 0x03 and/or 0x04. They can be written as holding registers with  $0x10$ .

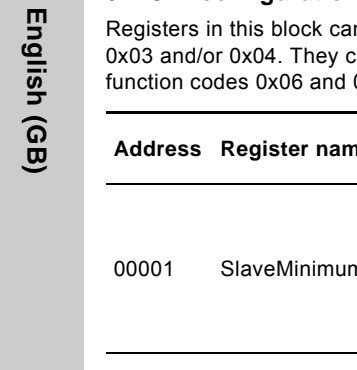

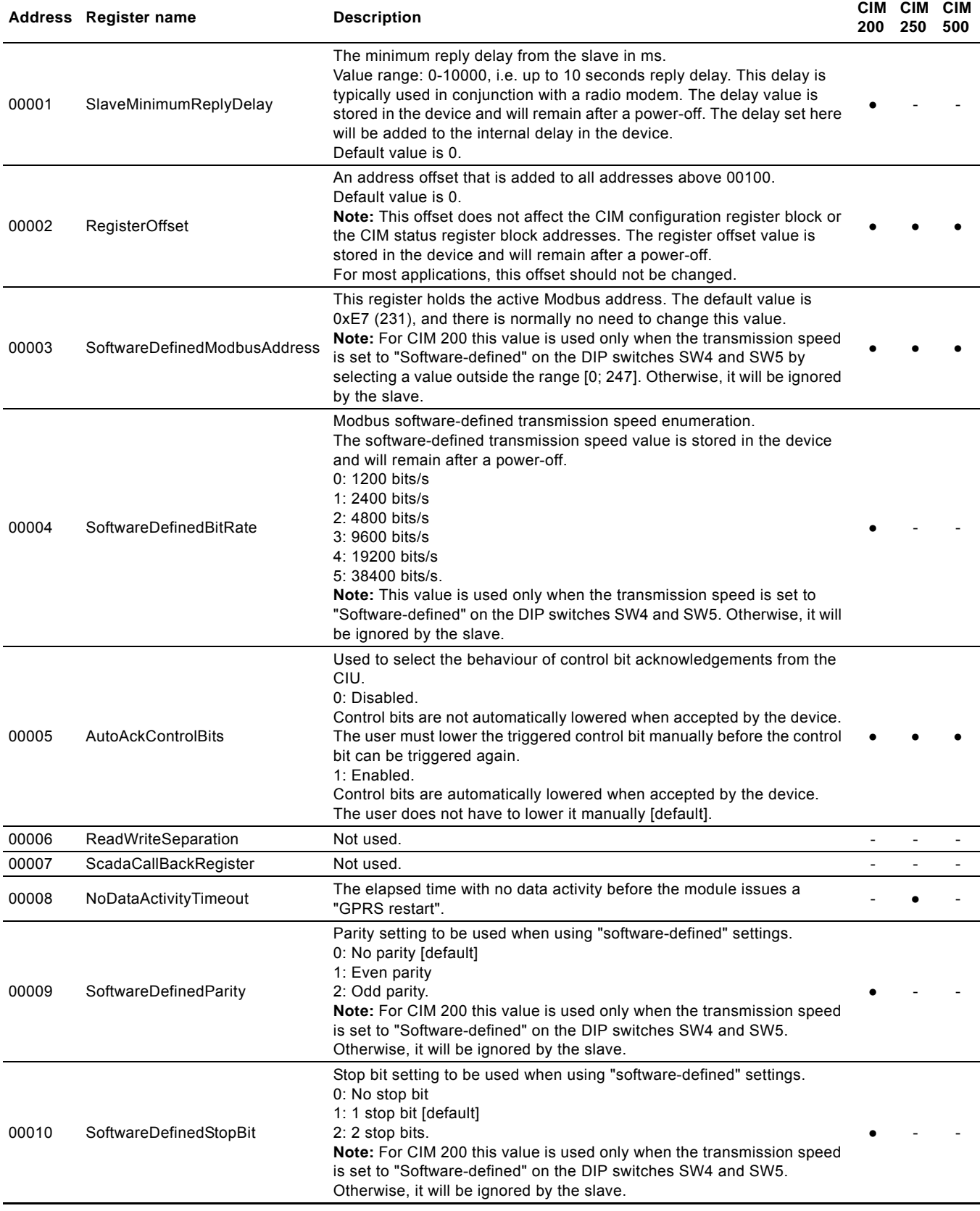

**CIM CIM** 

## <span id="page-16-0"></span>**9.3 CIM status register block**

Registers in this block can be read by means of function codes 0x03 and/or 0x04. They are read-only. This block can be used for various kinds of fault finding.

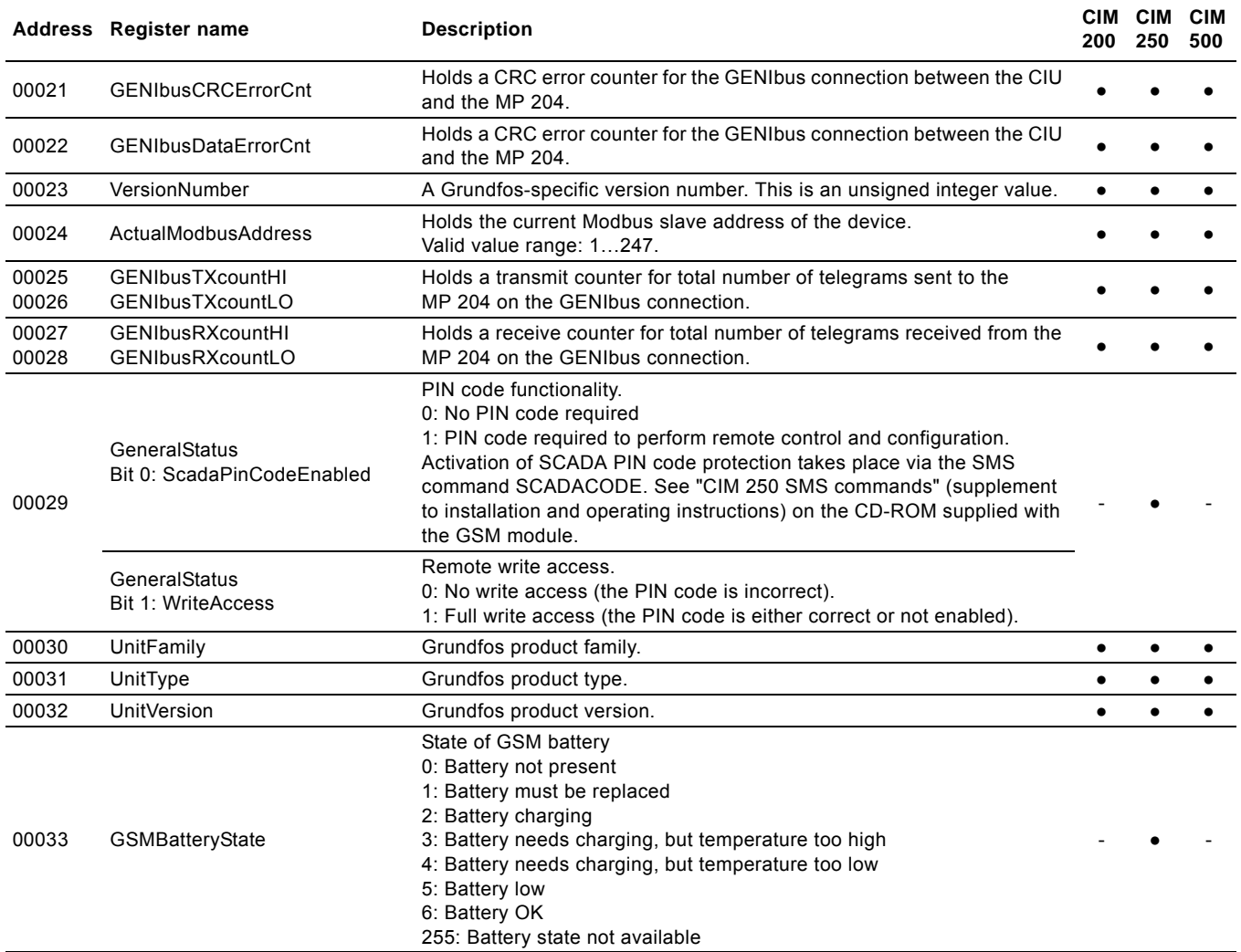

## <span id="page-16-1"></span>**9.4 GSM real time clock**

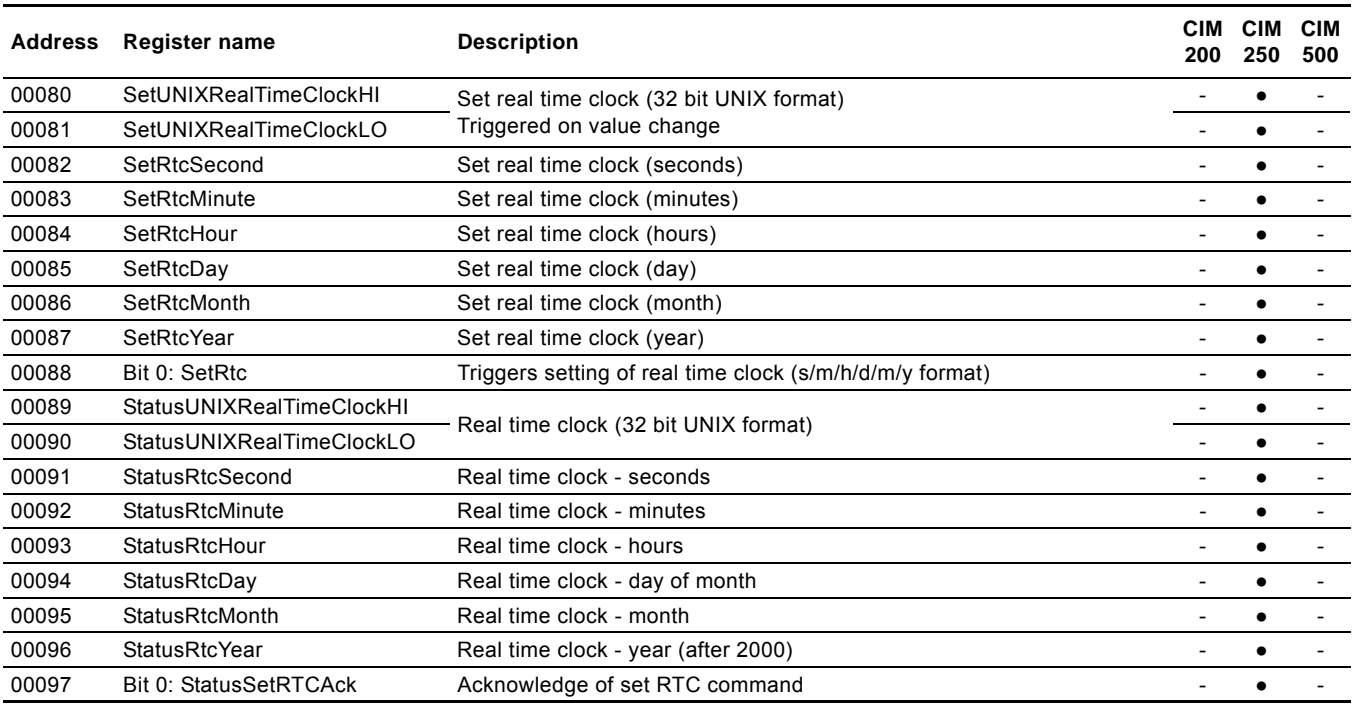

## <span id="page-17-0"></span>**9.5 MP 204 control register block**

Registers in this block can be read by means of function codes 0x03 and/or 0x04. They can be written as holding registers with function codes 0x06 and 0x10. The MP 204 will react to its last received command, no matter whether this command was triggered via Modbus, with a remote control or on the MP 204 operator buttons.

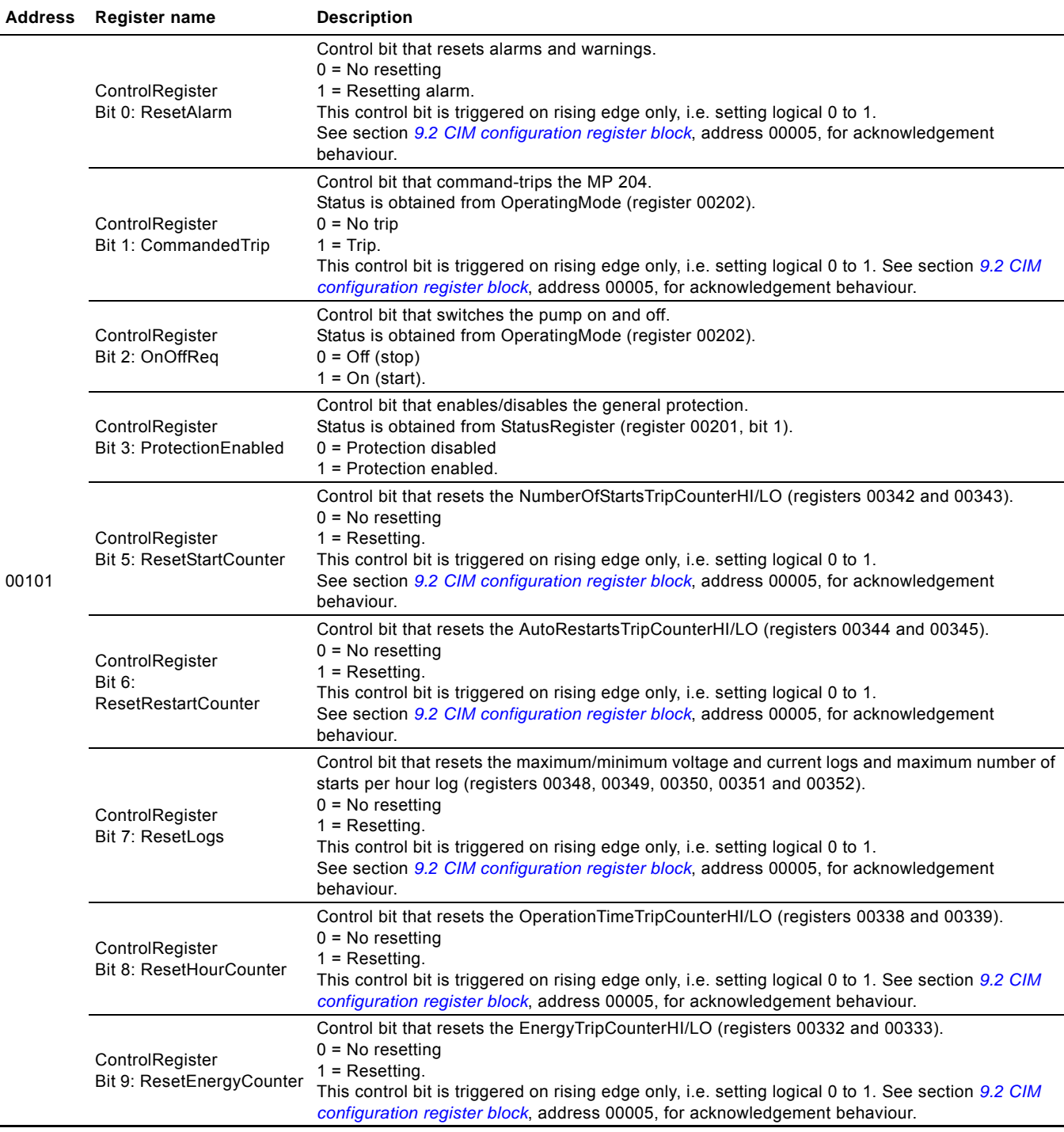

00101

## <span id="page-18-0"></span>**9.6 MP 204 status register block**

Registers in this register block can be read by means of function codes 0x03 and/or 0x04. They are read-only.

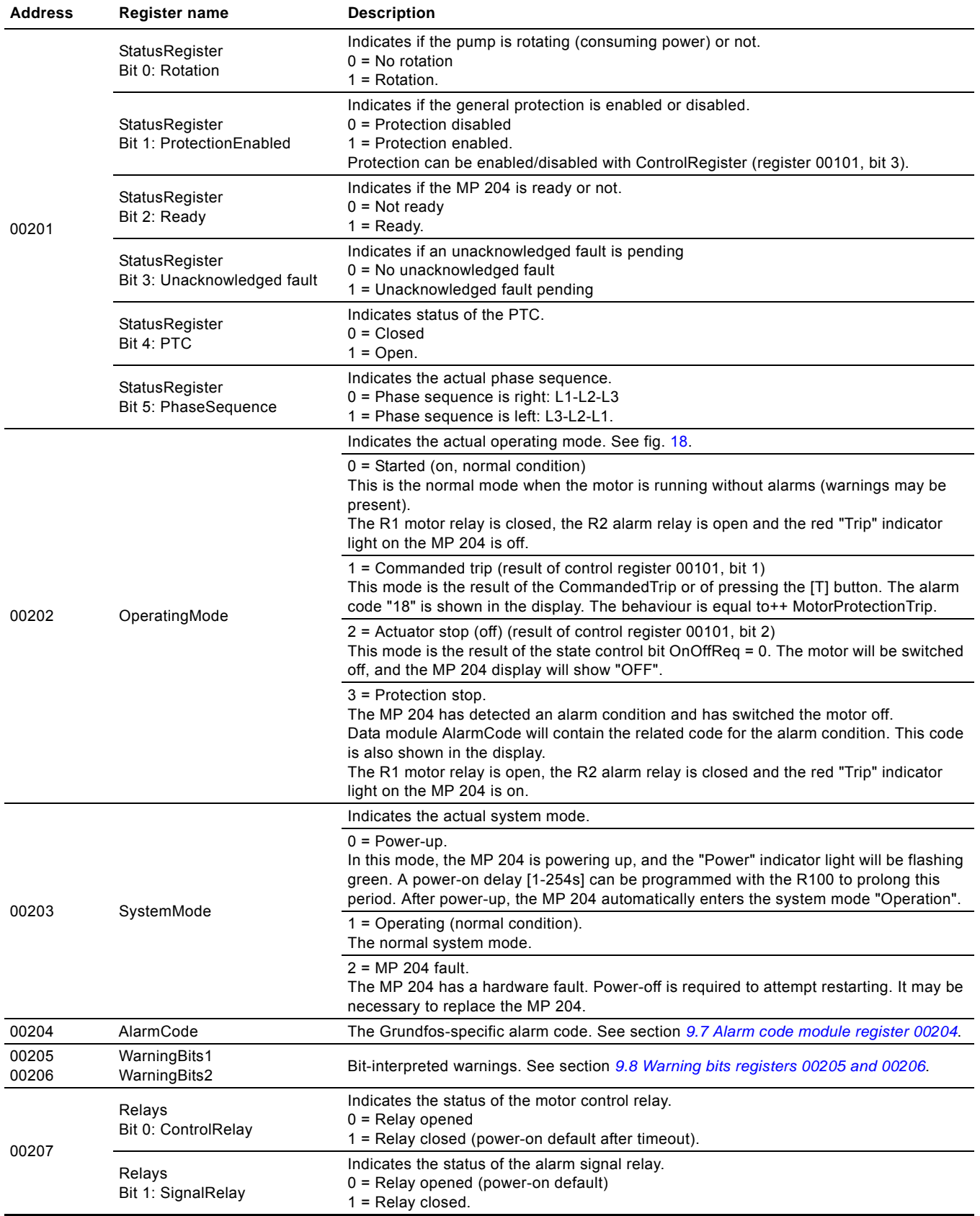

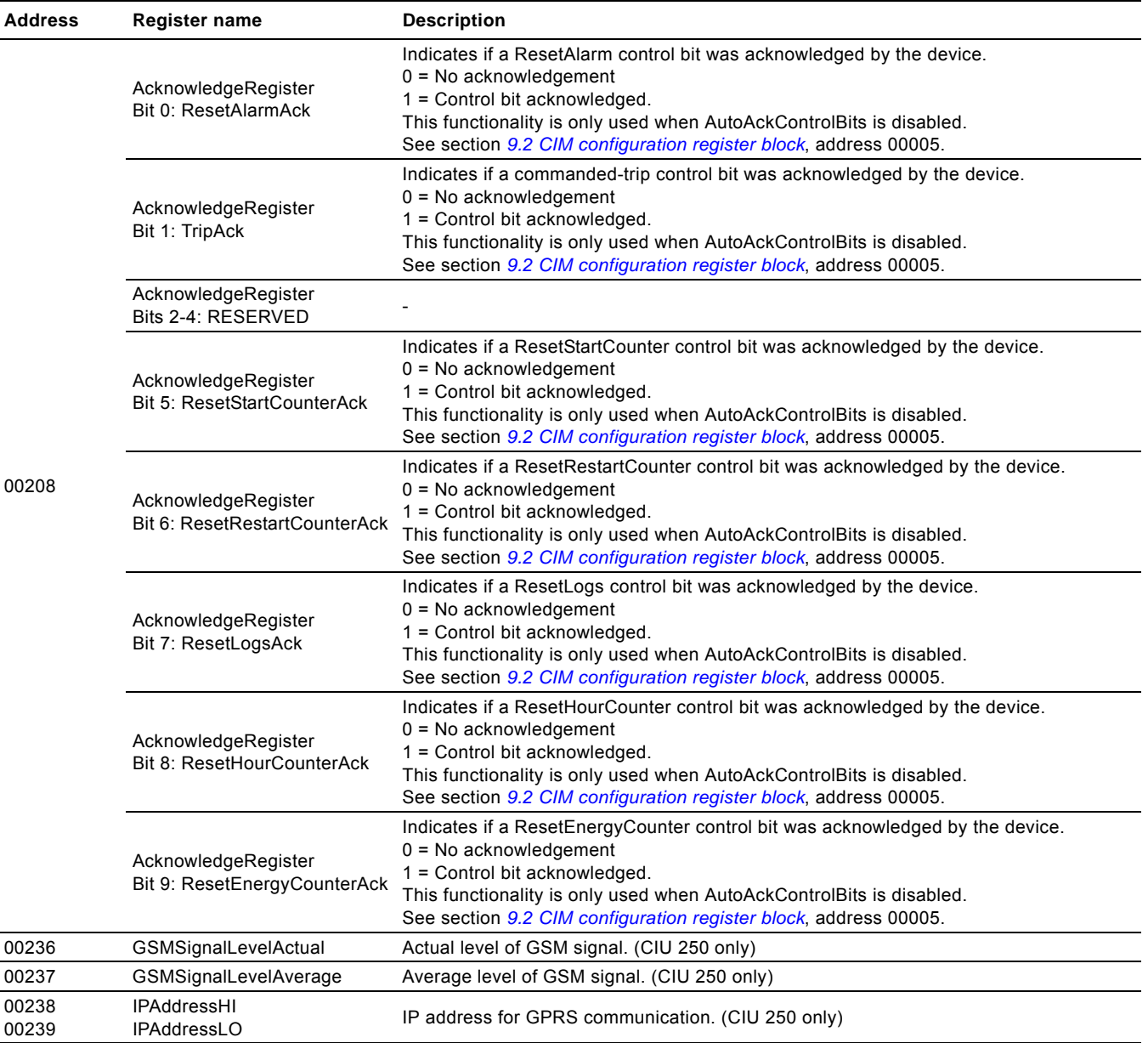

## **Operating mode**

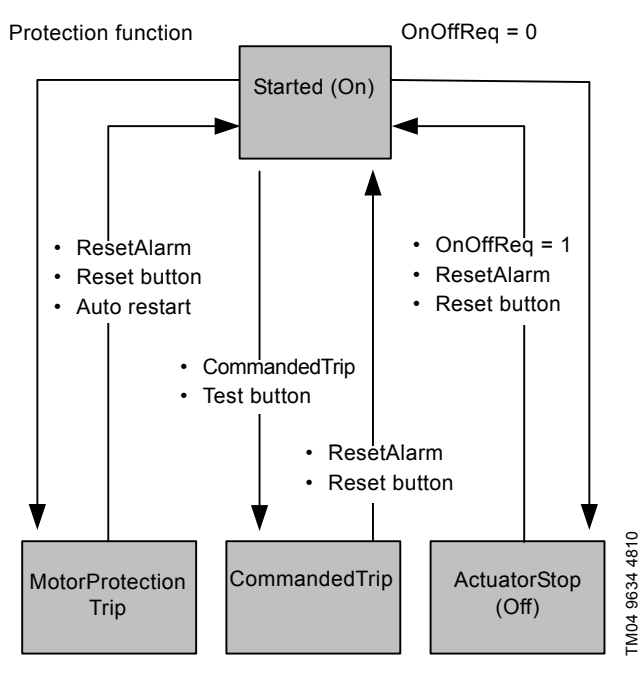

<span id="page-19-0"></span>**Fig. 18** Operating mode state event diagram

## <span id="page-20-0"></span>**9.7 Alarm code module register 00204**

In the AlarmCode register, the cause of a motor protection trip can be read in the form of an alarm code. The complete list of alarm codes supported by the MP 204 is shown below. Note that a few of the alarm codes are warnings only (W). They are included in the table for the sake of completeness. They can never appear in the AlarmCode register, but only in the WarningBits registers described in section *[9.8 Warning bits](#page-21-0)  [registers 00205 and 00206](#page-21-0)*.

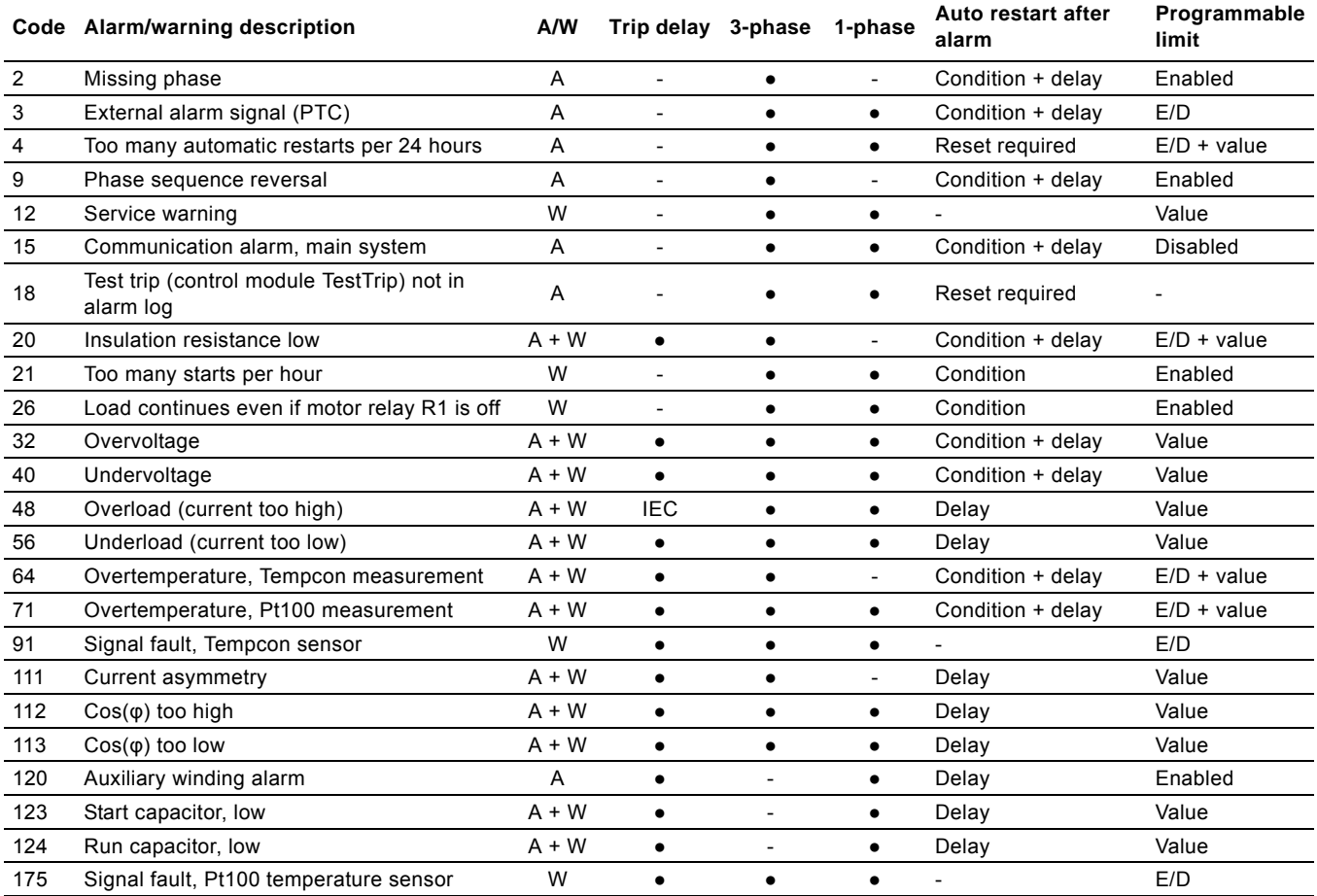

#### **Explanation to the alarm code table**

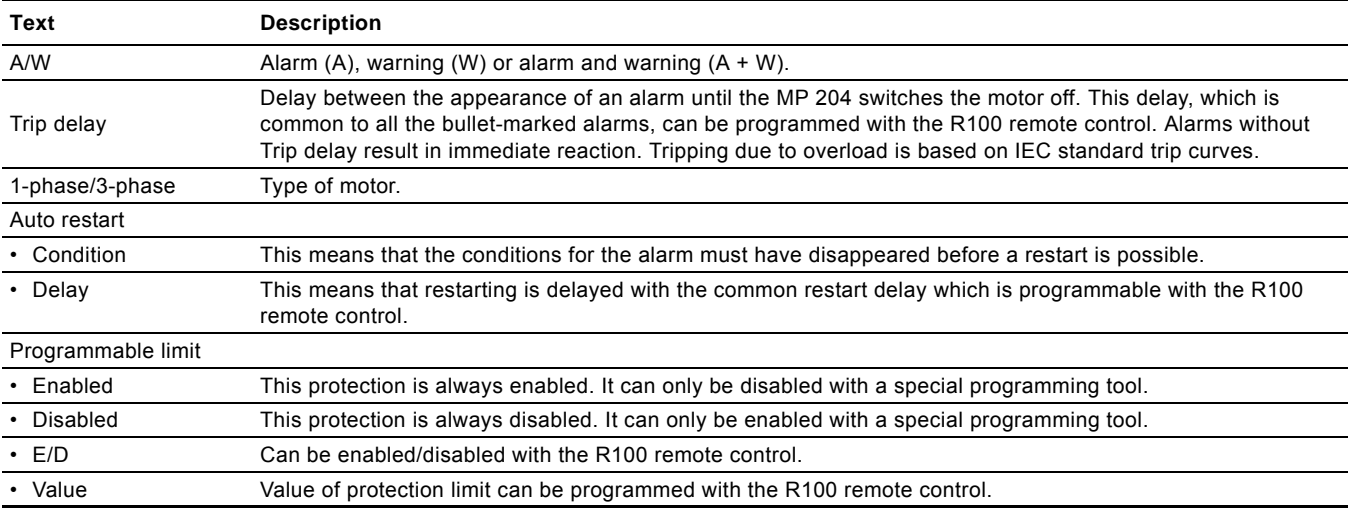

## <span id="page-21-0"></span>**9.8 Warning bits registers 00205 and 00206**

The WarningBits registers show all actual warning conditions, one bit for each. Contrary to alarms, there can be many simultaneous warnings present. The complete list of warning bits and their equivalent codes are shown below.

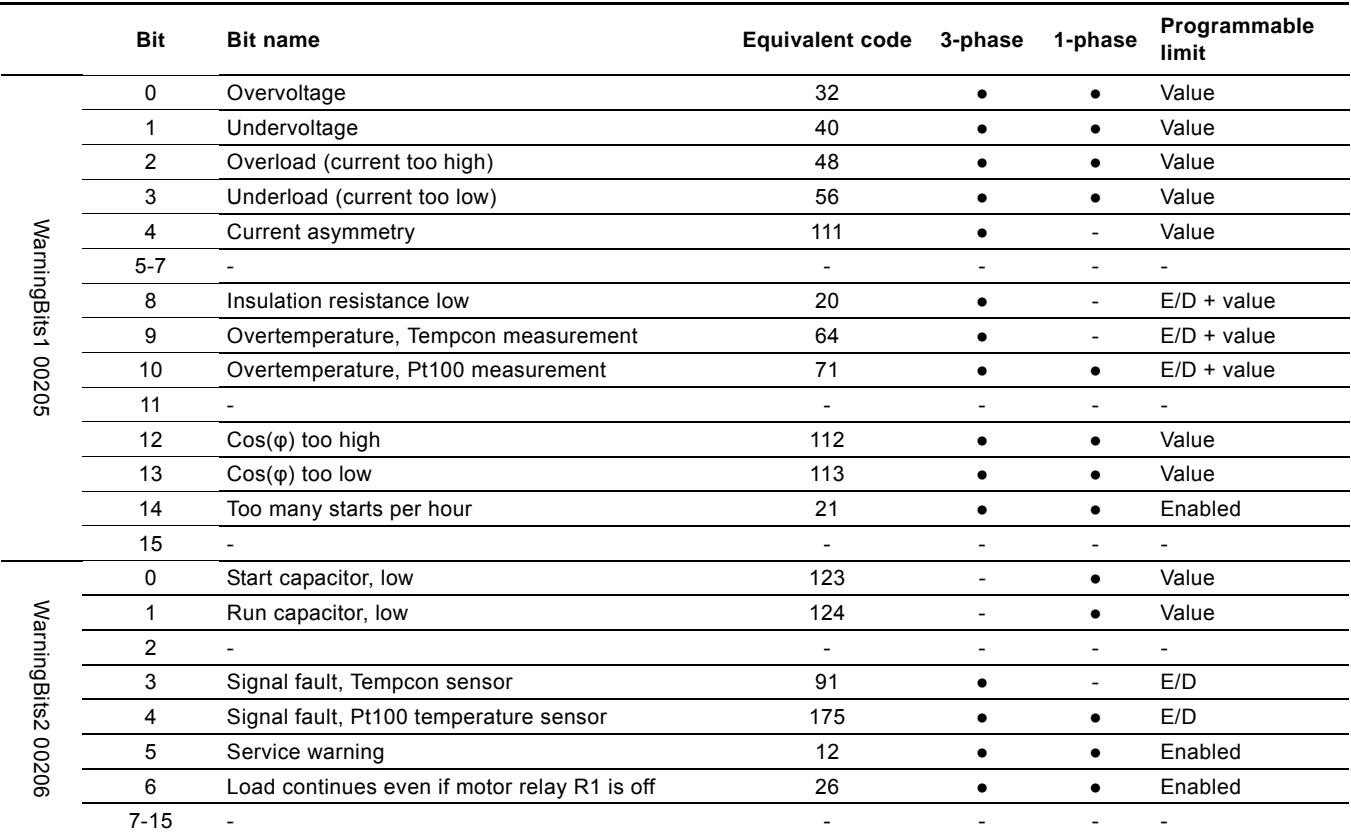

## <span id="page-22-0"></span>**9.9 MP 204 data register block**

Registers in this block can be read by means of function codes 0x03 and/or 0x04. They are read-only. The table below shows the availability of the data, depending on system configuration. Unless otherwise stated, the data type used for counters and scaled values is always an unsigned integer.

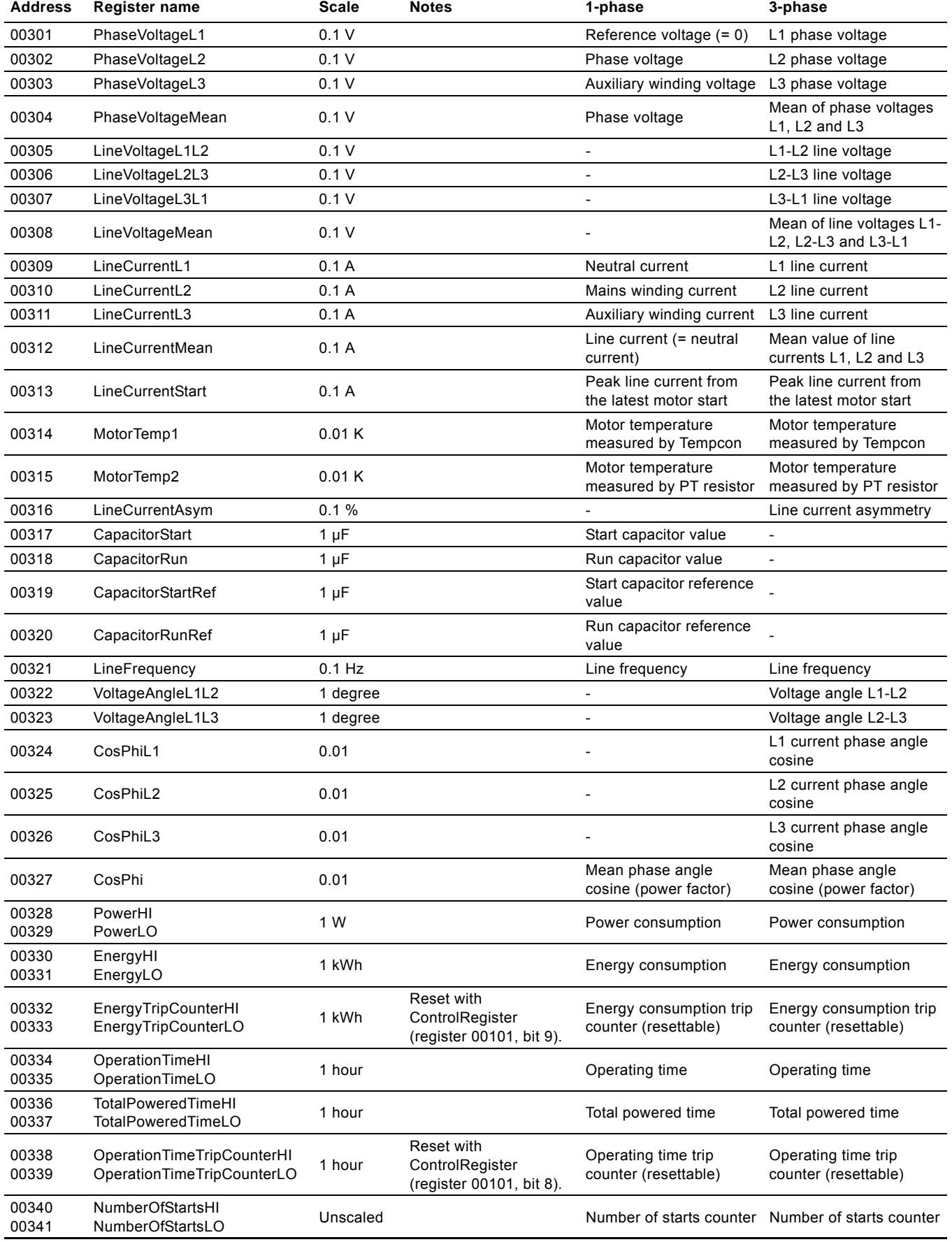

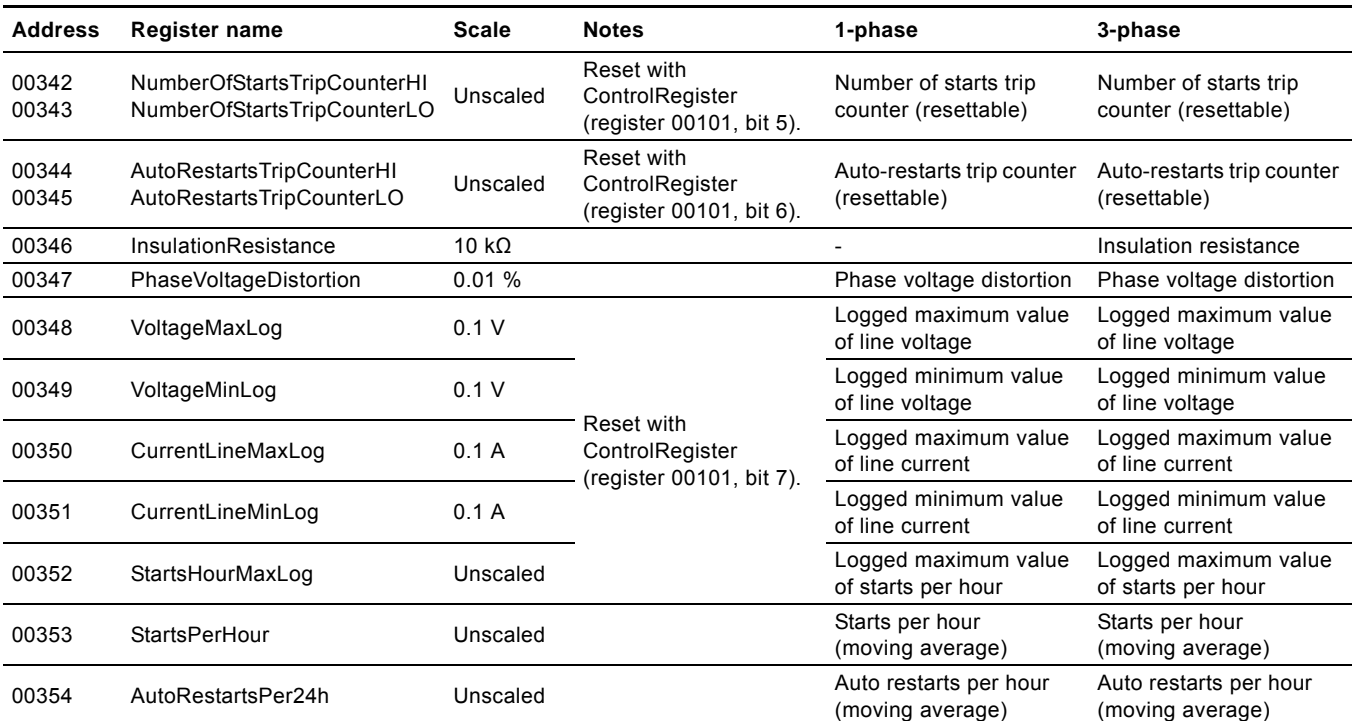

## <span id="page-23-0"></span>**9.10 Alarm simulation register block**

Registers in this register block can be read by means of function codes 0x03 and/or 0x04.

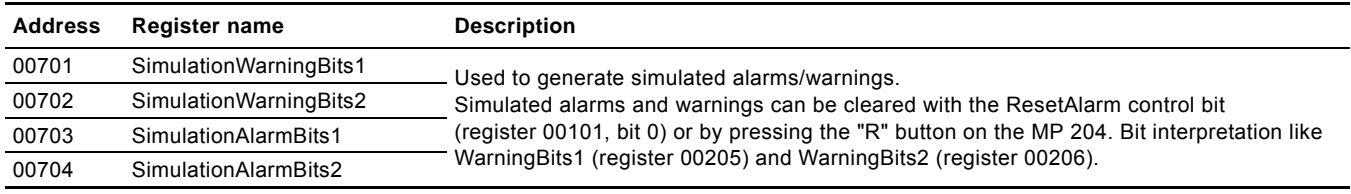

## <span id="page-23-1"></span>**9.11 User register block**

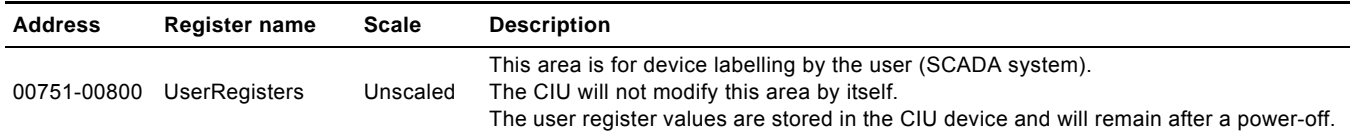

## <span id="page-24-0"></span>**10. Modbus RTU commissioning, step-by-step guides**

Note *If the sensor configuration is changed, restart the CIU unit to ensure a correct scaling of the sensor value.*

## <span id="page-24-1"></span>**10.1 Hardware setup (CIU 200)**

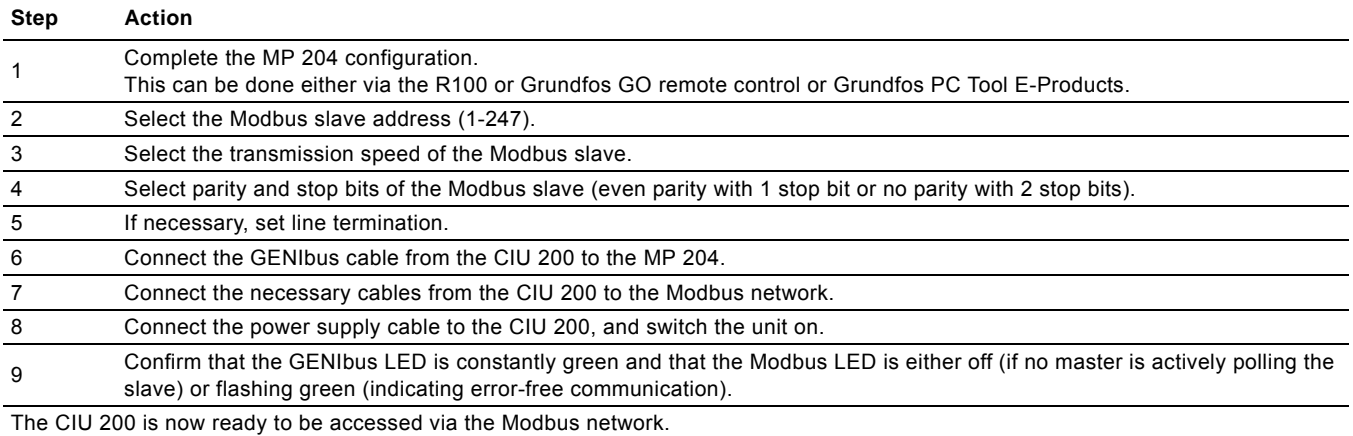

## <span id="page-24-2"></span>**10.2 Hardware setup (CIU 250 GSM call-up)**

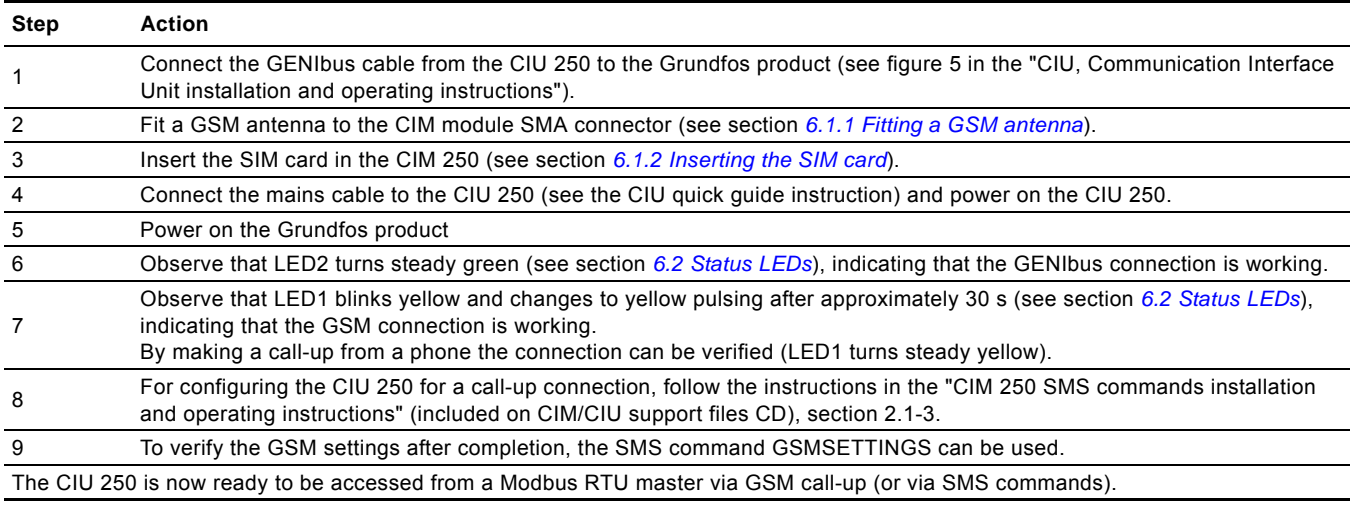

## <span id="page-24-3"></span>**10.3 Hardware setup (CIU 250 GPRS connection)**

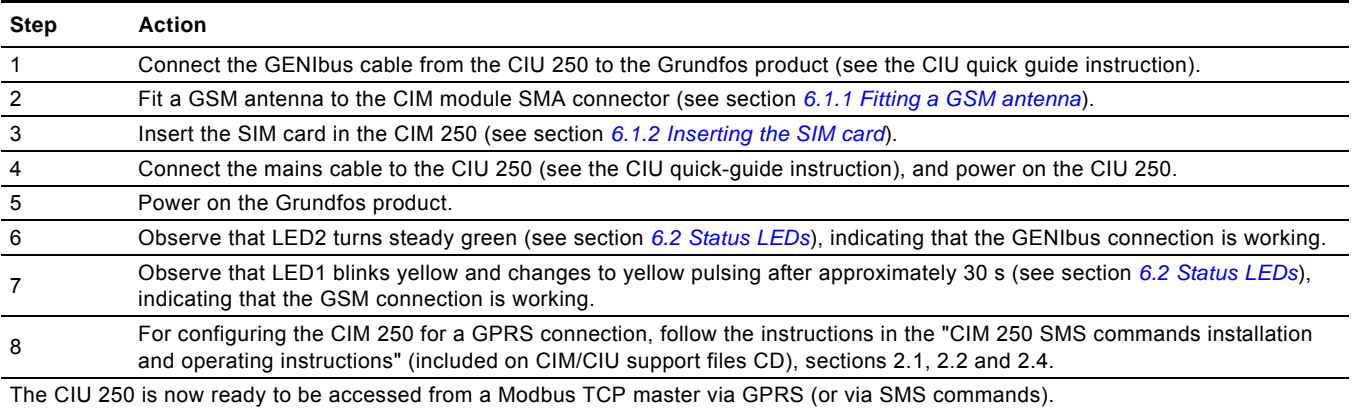

## <span id="page-25-0"></span>**10.4 Modbus TCP communication setup (CIU 500)**

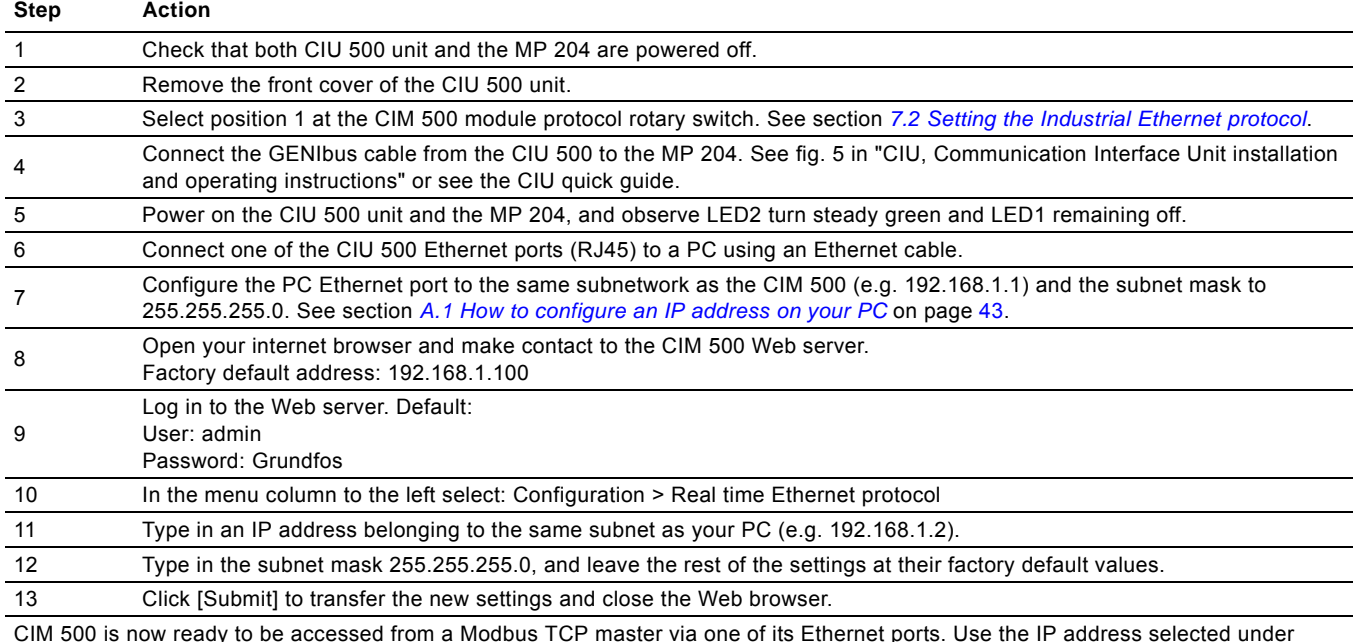

CIM 500 is now ready to be accessed from a Modbus TCP master via one of its Ethernet ports. Use the IP address selected under step 10. The Modbus address (Unit ID) in the Modbus TCP telegram is not used.

• The CIU 500 LED 1 will be flashing green when Modbus TCP communication takes place.

• You can use the two Ethernet ports for daisy chaining of CIM 500 modules.

• It is possible to have connection to the Web server simultaneously with a connection to a Modbus TCP master.

• It is possible to have connection to more Modbus TCP masters simultaneously, e.g. to have connection to PC Tool CIM/CIU while connected to another Modbus TCP master.

## <span id="page-26-0"></span>**11. Detailed descriptions of functionality**

## <span id="page-26-1"></span>**11.1 GSM**

### **11.1.1 Call-up functional description**

The call-up function is used for SCADA system communication via the GSM network. Connection is established when the SCADA system dials the CIU 250. The CIU 250 will automatically "pick up the phone" and wait for data traffic in the form of Modbus RTU telegrams.

If legal data traffic has not been initiated within one minute, the CIU 250 will hang up the line. This silence timeout is active during the whole communication session. Whenever the SCADA system has completed the Modbus communication, it hangs up the line. This is detected by the CIU 250, which also hangs up the line, and the call-up communication session is thereby completed. See fig. [19](#page-26-3).

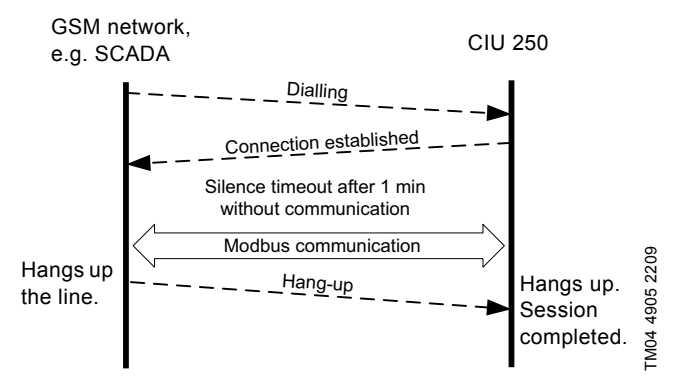

<span id="page-26-3"></span>**Fig. 19** Illustration of a GSM call-up session

## **11.1.2 SCADA PIN code protection**

It is always possible to get read access via Modbus, but if the CIU 250 is SCADA PIN-code-protected (GeneralStatus register 00029, bit 0 = 1), write access requires that the correct PIN code (ScadaPinCode, register 00011) has been written. Writing the correct PIN code will trigger the write access control, and write access will be open, which can be verified with GeneralStatus, register 00029, bit  $1 = 1$ ).

For call-up connections with PIN code protection, the ScadaPinCode register has to be written each time a new call-up is made.

## **11.1.3 GSM call-up options setup**

To prepare the CIU 250 for Modbus communication with a SCADA system via GSM, some settings have to be made via SMS commands:

Setting a SCADA PIN code: SETSCADACODE <access code> will enable write access protection.

Default is an empty SCADA PIN code, meaning no protection.

- Activating the SCADA PIN code:
- SCADACODE <ON | OFF>.

Default is "Off".

Selecting the Modbus address: MODBUSADDR <1-247>

Default value is 231.

To verify the SCADA GSM setting after completion, the SMS command "SCADA" can be used.

For details about the use of SMS commands, see "CIM 250 SMS commands" (supplement to the installation and operating instructions) on the CD-ROM supplied with the GSM module.

## <span id="page-26-2"></span>**11.2 GPRS**

## **11.2.1 What is GPRS and Modbus TCP?**

GPRS (General Packet Radio Service) is a wireless, "always on" connection that remains active as long as the CIU 250 is within range of the service. With GPRS it is possible to establish a wireless connection to the Internet and thus enable a remote connection to a SCADA system computer or another PC application. Typical data rates are 32 to 48 kbit/s.

The GPRS itself takes care of the wireless data transfer via the GSM network. It plays the same role as Ethernet in a wired network. On top of GPRS is the TCP/IP protocol, which enables easy integration with the Internet. The Modbus TCP protocol is used on the application layer communicating with a TCP port number (default 502). The difference when compared to the fieldbus protocol Modbus RTU is the exclusion of the 16-bit CRC checksum and the adding of a Modbus application program header as illustrated in fig. [20](#page-27-0).

## **11.2.2 Subscription**

The GSM service providers have different technical solutions for GPRS to choose from. You have to select the service provider and the technical solution that best suit your system, and it must be based on static IP addressing. You will get the following from the GSM service provider:

- A Subscriber Identity Module (SIM card).
- An Access Point Name (APN), e.g. "Internet".
- A user name (is fixed and cannot be changed by the user).
- A password (is fixed and cannot be changed by the user).
- A static IP address.

Solutions based on a VPN (Virtual Private Network) involve the use of special routers, e.g. GRE (Generic Routing Encapsulation) routers, which you will also get from the service provider.

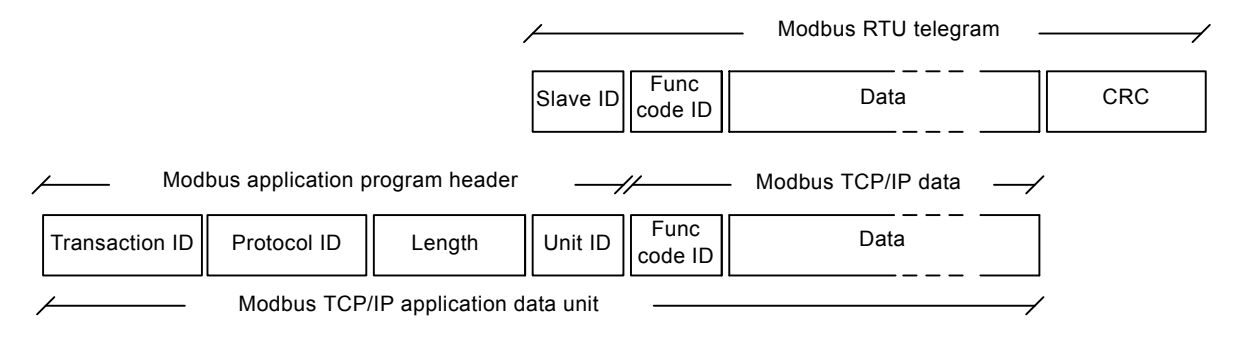

<span id="page-27-0"></span>**Fig. 20** Modbus TCP telegram

#### **11.2.3 Installation**

To prepare the CIU 250 for GPRS communication, some settings have to be made via SMS commands:

- Select Access Point Name: APN <ascii string> This is always mandatory.
- Select Username: USERNAME <ascii string>

The need for a user name depends on your operator and the type of subscription.

Select Password: PASSWORD <ascii string> The need for a password depends on your operator and the type of subscription.

Some advanced GPRS settings have default values that usually work, but in special cases, it might be necessary to change some of them. This is also done via SMS commands.

- Select Authentication: AUTHENTICATION <NORMAL | SECURE> Only used by some service providers. Default value is "Normal".
- Select Connection type: CONNECTION <SERVER | CLIENT | DISABLE> Default value is "Server".
- Set GPRS roaming: GPRSROAMING: <ON | OFF> Default value is "Off".
- Select Modbus TCP port number: MODBUSPORT <port number> Default value is 502.
- Select GENIpro port number: GENIPROPORT <port number> Default value is 49152. This is only relevant when using Grundfos PC Tools.

It is possible to configure the GPRS connection with a single multi-parameter command:

- SETGPRS <parameter 1, parameter 2, parameter 3, ...>
	- <parameters>:<APN>,<Modbus port>,<GENIproport>, <username>,<password>,<authentication>,<connection>, <GPRS roaming>

TM04 4907 2209

M04 4907 2209

#### **Example**

#### **SETGPRS**

Grundfos.dk2.tdc,502,49888,Grundfos,4321,normal,server,off To verify the GPRS setting after completion, the SMS command GPRSSETTING can be used. The command GPRSSTATUS can verify if the GPRS connection is working.

The connection states have the following meaning:

- "Detached": Trying to locate GPRS service.
- "Attached": GPRS service located.
- "Context active": IP address has been assigned, ready for a client to establish a socket connection.
- "Connected": A client has established a socket connection. The system is ready for TCP/IP data exchange (or already exchanging data).

For details about the use of SMS commands, see "CIM 250 SMS commands" (supplement to the installation and operating instructions) on the CD-ROM supplied with the GSM module.

## **11.2.4 Operation**

Note

When powering on a CIU 250 with the correct GPRS setting, the following GPRS connection sequence will take place:

- 1. The CIU 250 locates the GPRS service. The connection state changes from "Detached" to "Attached".
- 2. The CIU 250 attempts to connect to the APN it has been given and requests an IP address. The base station looks through its record of legal SIM cards and finds the IP address (the address associated with this SIM card) to assign to the CIU 250. After the CIU 250 has got the IP address, the connection state changes to "Context active".
- 3. The CIU 250 is now ready for a client (e.g. SCADA system) to establish a socket connection and begin TCP/IP data exchange. When a client connects the CIU 250, the connection state will change to "Connected", and the GSM status LED1 will indicate when data transfer takes place. See section *[5.5 Status LEDs](#page-8-0)*.

#### *When no GPRS data is being transferred, the connection states "Attached", "Context active" and "Connected".*

#### *All show the same LED1 status (short pulse).*

A client, e.g. SCADA, establishes connection to a CIU 250 by specifying the IP address and the TCP port 502. Data transfer is always initiated from the client in the form of a Modbus TCP telegram embedded in a TCP/IP frame and directed to TCP port 502. To the client software, the connection to the CIU 250 is completely transparent.

The protection against unauthorised data access is high. The access to the GPRS network from the Internet can only take place via the VPN tunnel. See fig. [22](#page-28-0). Moreover, data transfer requires a Modbus master client, knowledge of the Modbus functional profile and the use of a SCADA PIN code, if enabled. The CIU 250 supervises the GPRS system to ensure that it is still working. An automatic procedure ensures restarting of the CIU 250 and repetition of the GPRS connection sequence in case a deadlock situation has occurred. It also closes down socket connections that are left open by the client and unused for more than 24 hours.

It is possible to use SMS communication while GPRS communication is active. However, in the "Connected" state the delay time between reception and reply will increase.

If the connection state is different from "Connected", it is possible to establish a call-up connection. When the call-up connection is established, GPRS data exchange will be blocked until the call-up is terminated by the caller.

A total of three Modbus clients can be connected to the Modbus TCP port of the CIU 250 and communicate simultaneously. Each connection, called a socket connection, is handled independently. If all three sockets are used simultaneously, a "Silence timeout" of only one minute is used to prevent a complete occupation for a long time.

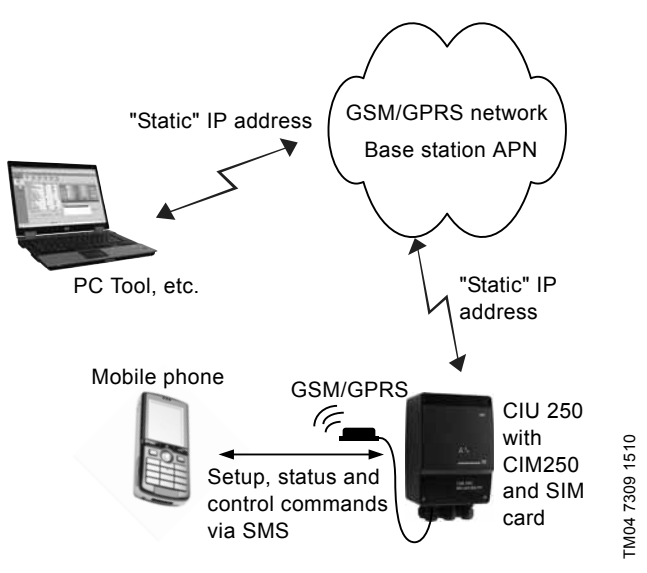

**Fig. 21** GPRS connection from a PC to the CIU 250 directly via GPRS

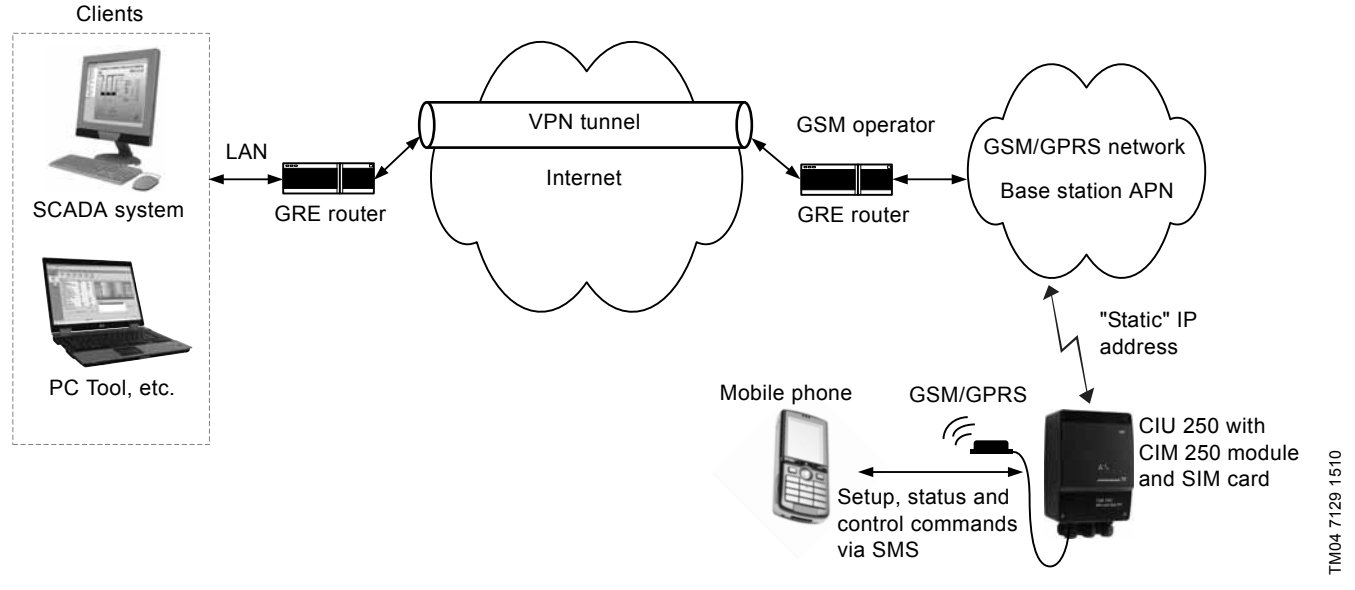

<span id="page-28-0"></span>**Fig. 22** GPRS connection via VPN tunnel

## <span id="page-29-0"></span>**12. Modbus RTU telegram examples**

Note *CRC fields are not shown in the following examples.*

Note *The Modbus data model states that registers numbered X are addressed in telegrams as X - 1, e.g. register 00104 (setpoint) is addressed as 00103 in a Modbus telegram.*

#### <span id="page-29-1"></span>**12.1 Modbus telegram overview**

The maximum size of a Modbus RTU telegram is 256 bytes. Telegrams must be separated by a silent interval of at least 3.5 character times.

The standard Modbus RTU telegram format is shown in the table below.

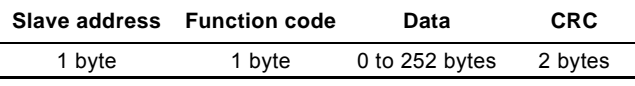

A telegram starts with the slave address occupying one byte. Then comes a variable-size data field. For each telegram, a CRC is calculated and appended to the telegram (two bytes total). All bytes in the telegram, except for the CRC itself, are included in the check.

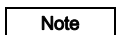

The CRC bytes are not shown in the examples in<br>Note **The following costions** *the following sections.*

## <span id="page-29-2"></span>**12.2 Read holding registers (0x03)**

This function is used for reading holding registers from the slave. The request telegram specifies the starting address (the address of the first register to be read) and the number of holding registers to read. In the telegram, register addresses start from zero, meaning that registers numbered 1-16 are addressed as 0-15.

#### **Example of request from master to slave**

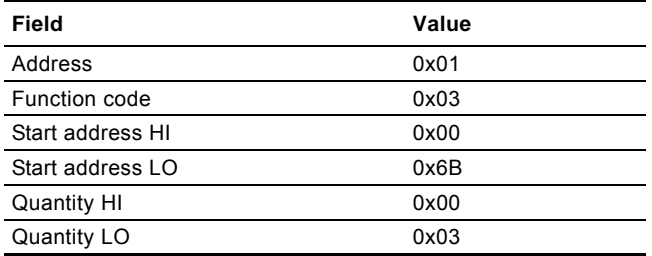

In the request, the slave with address 1 is asked to deliver three contiguous registers starting from address 0x006b = 107 (meaning register 108).

#### **Example of response from slave to master**

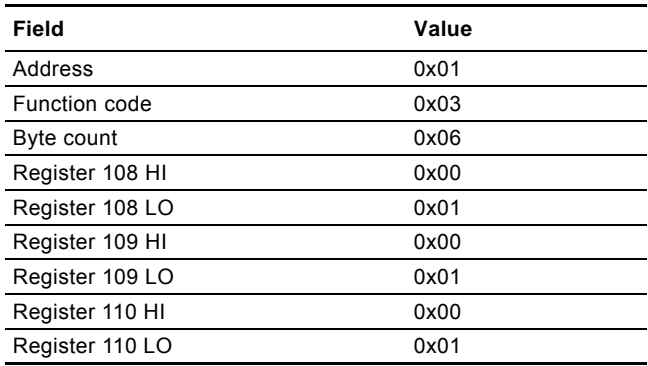

In the response, the byte count is six since there are three registers of two bytes. All three registers hold the value of 0x0001.

## <span id="page-29-3"></span>**12.3 Read input registers (0x04)**

This function is used for reading input registers from the slave. Input registers are read-only registers by definition. The request telegram specifies the starting address (the address of the first register to be read) and the number of holding registers to read. In the telegram, register addresses start from zero, meaning that registers numbered 1-16 are addressed as 0-15.

#### **Example of request from master to slave**

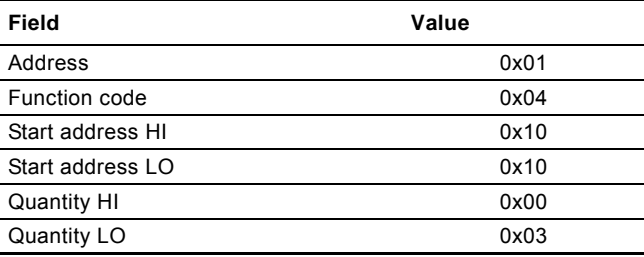

In the request, the slave with address 1 is asked to deliver three contiguous registers starting from address 0x1010 = 4112 (meaning register 4113).

#### **Example of response from slave to master**

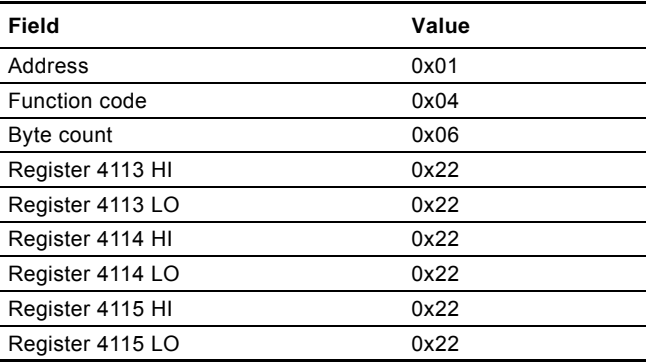

In the response, the byte count is six since there are three registers of two bytes. All three registers hold the value of 0x2222.

## <span id="page-30-0"></span>**12.4 Write single register (0x06)**

This function is used for writing a single holding register in the slave. The request telegram specifies the address of the register that is to be written. Register addresses start from zero, meaning that a register numbered 10 is addressed as 9.

The normal response is an echo of the request, indicating that the value was written.

#### **Example of request from master to slave**

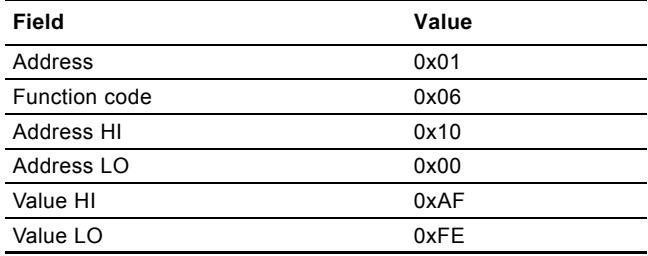

In the request, the slave with address 1 is asked to write the value of 0xAFFE to the register at address 0x1000.

#### **Example of response from slave to master**

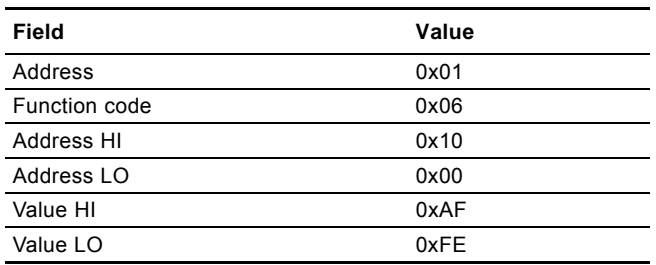

The response is an echo of the request.

## <span id="page-30-1"></span>**12.5 Write multiple registers (0x10)**

This function is used for writing a block of contiguous holding registers in the slave. Register addresses start from zero, meaning that a register numbered 100 is addressed as 99.

#### **Example of request from master to slave**

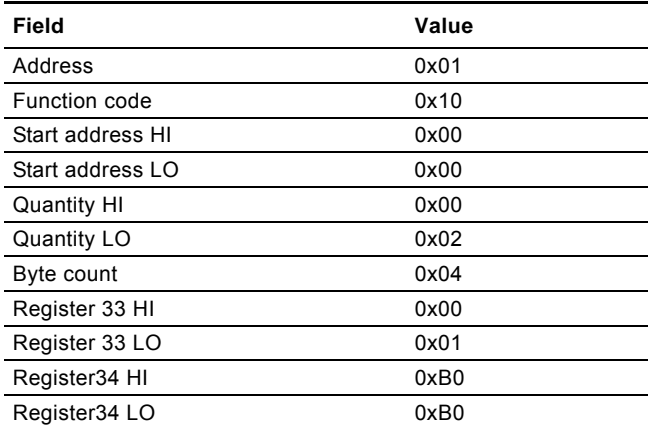

In the request, the slave with address 1 is asked to write the value of 0x0001 to the register at address 0x0020 and the value of 0xB0B0 to the register at address 0x0021.

#### **Example of response from slave to master**

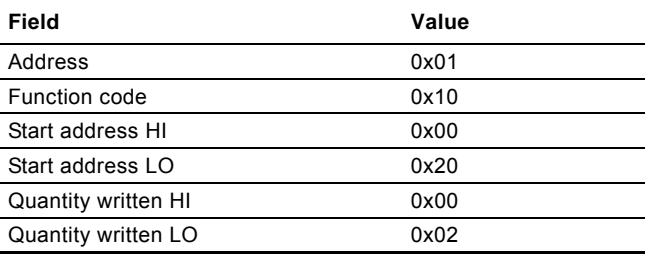

The response returns the function code, starting address and quantity of registers written.

## <span id="page-30-2"></span>**12.6 Diagnostics (0x08)**

This function provides a test for checking the communication system between the master and the Grundfos slave. It contains a single-byte subcode to identify the test to be performed. The following subcodes are supported:

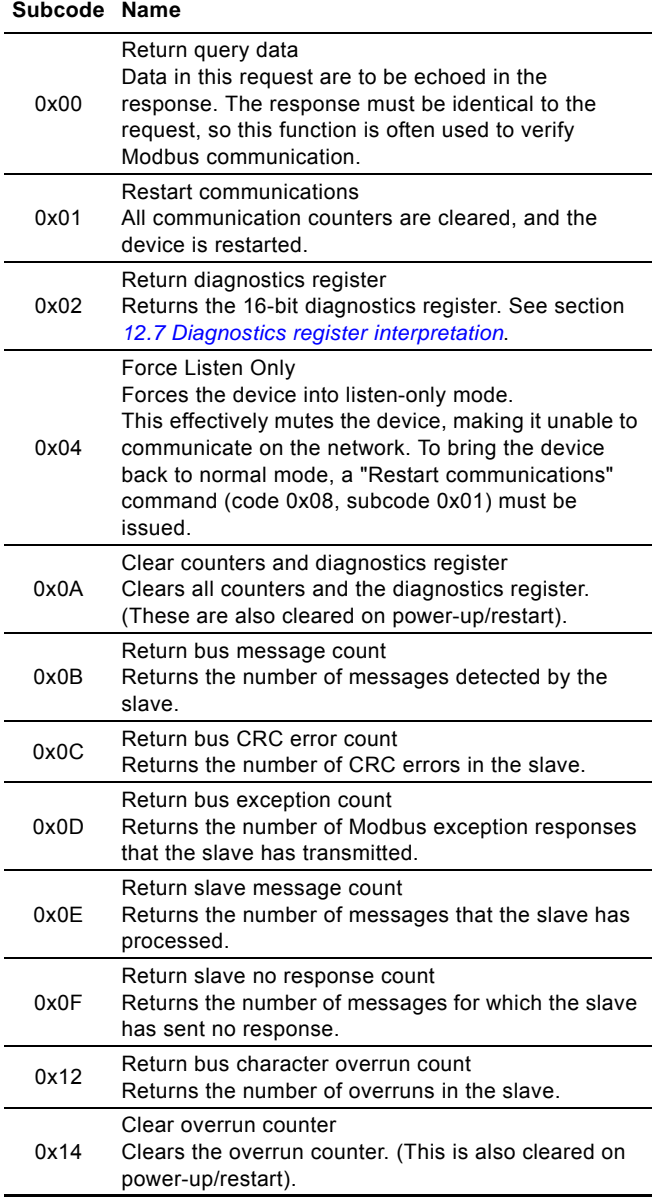

## **Example of response from master to slave**

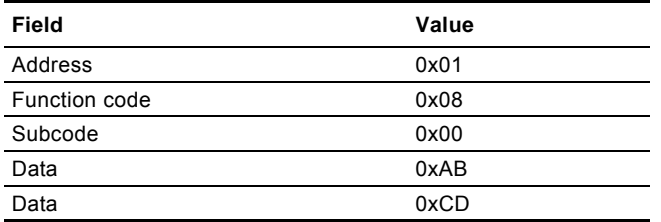

The response is identical to the request.

## **Example of response from slave to master**

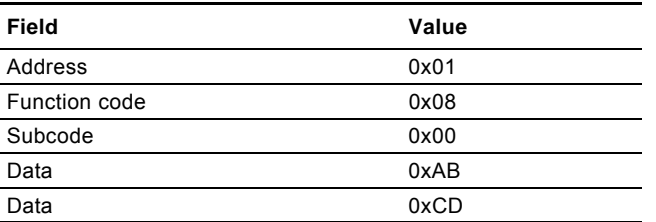

## <span id="page-31-0"></span>**12.7 Diagnostics register interpretation**

The diagnostics register is interpreted as follows:

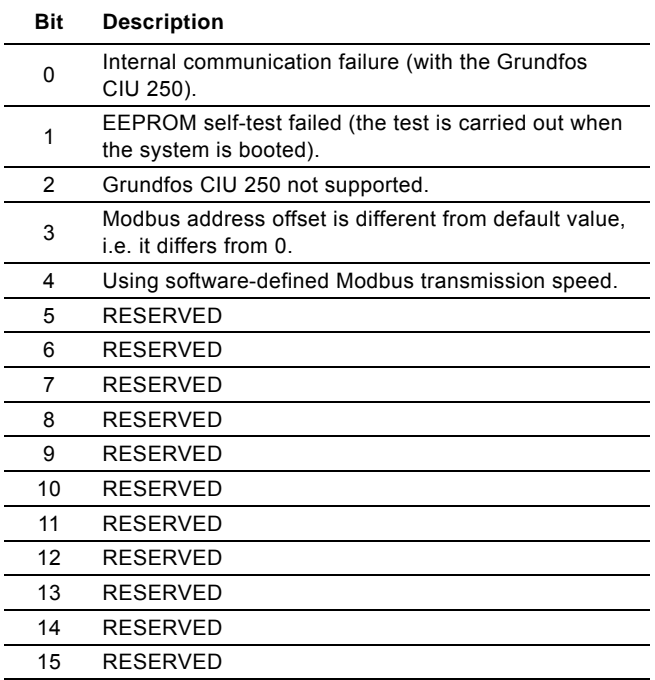

A bit value of 1 means true, unless otherwise specified. The diagnostics register is read using function code 0x08 and subcode 0x02.

## <span id="page-31-1"></span>**12.8 Diagnostics: return query data**

This function is useful to ensure that the communication path and slave configuration are correct. It will echo the request in the response.

In the example, slave address 0x01 is used.

## **Request from master to slave**

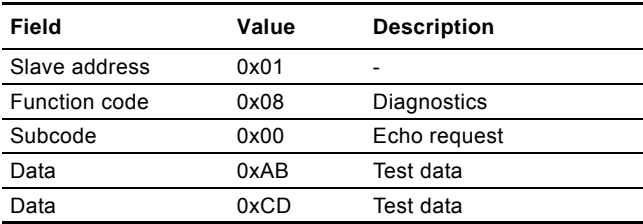

### **Example of response from slave to master**

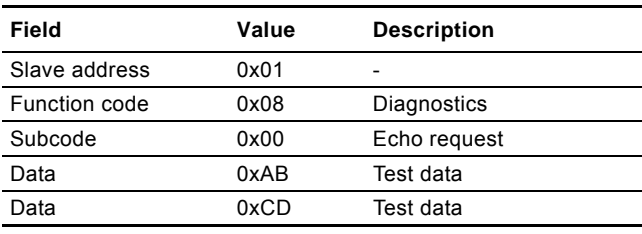

If there is no response from the slave, see section *[13. Fault](#page-33-0)  [finding](#page-33-0)*.

## <span id="page-31-2"></span>**12.9 Reading the CIM configuration register block**

This section shows how to read the first four registers of the CIM configuration register block.

In the example, slave address 0x01 is used.

#### **Request from master to slave**

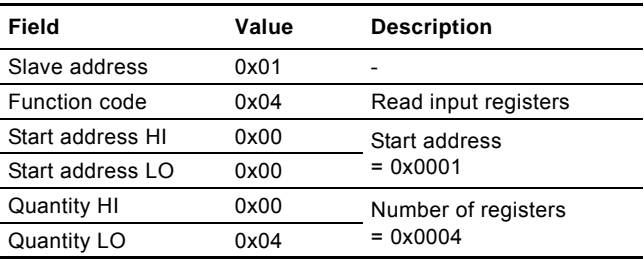

#### **Example of response from slave to master**

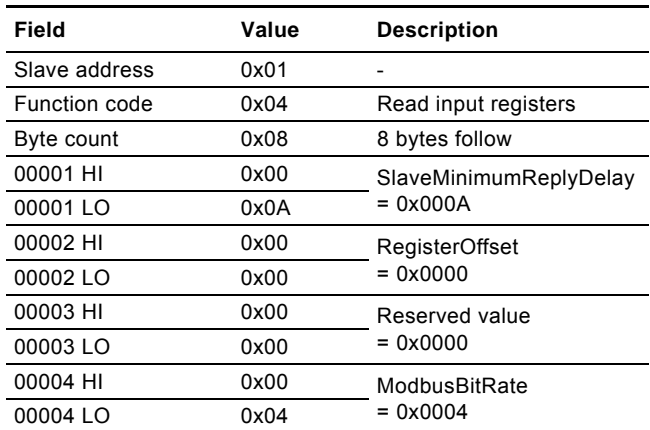

If there is no response from the slave, see section *[12.2 Read](#page-29-2)  [holding registers \(0x03\)](#page-29-2)*.

## <span id="page-32-0"></span>**12.10 Tripping the MP 204**

This section shows how to set the control bit that trips the MP 204

In the example, slave address 0x01 is used.

To trip the MP 204, the ControlRegister (register address 00101, bit 1) must be raised.

Hence the value to set is 0b0000000000000010 = 0x0002.

## **Request from master to slave**

![](_page_32_Picture_218.jpeg)

#### **Example of response from slave to master**

![](_page_32_Picture_219.jpeg)

If there is no response from the slave, see section *[13. Fault](#page-33-0)  [finding](#page-33-0)* .

## <span id="page-32-1"></span>**12.11 Resetting an alarm**

This section shows how to set the control bit that resets MP 204 alarms.

In the example, slave address 0x01 is used.

To reset an alarm, the ControlRegister (register address 00101, bit 0) must be raised.

Hence the value to set is 0b0000000000000001 = 0x0001.

## **Request from master to slave**

![](_page_32_Picture_220.jpeg)

**Example of response from slave to master**

![](_page_32_Picture_221.jpeg)

If there is no response from the slave, see section *[13. Fault](#page-33-0)  [finding](#page-33-0)* .

## <span id="page-33-0"></span>**13. Fault finding**

## <span id="page-33-1"></span>**13.1 CIU 200**

Faults in a CIU 200 can be detected by observing the status of the two communication LEDs. See the table below and section *[5.5 Status LEDs](#page-8-0)*.

## **13.1.1 LED status**

![](_page_33_Picture_174.jpeg)

#### • Ensure that the cable between the Modbus master and the Modbus slave is connected correctly. See section *[5. Modbus RTU, CIM 200](#page-6-0)  [setup](#page-6-0)* for wiring recommendations. • Ensure that the slave address is configured correctly, and that the correct slave address is used in the Modbus master poll. See section *[5.3 Modbus address selection](#page-7-1)* for slave address selection. • Ensure that the transmission speed and stop bit/parity settings are configured correctly in both master and slave. • Ensure that each end of the Modbus trunk cable is terminated, if necessary. See section *[5.4 Termination resistor](#page-7-2)* for line termination of the Grundfos slave. • Ensure that the bus topology for a Modbus network is correct. b) The slave may be in listen-only mode. Either send a restart communications diagnostics command, or restart the MP 204 manually. c) If the holding register of address 00001 "SlaveMinimumReplyDelay" is set too high, the master may time out before receiving the response from the slave. Increase the timeout span in the master in order to communicate. 2. The slave responds with exception response 0x01: "Invalid function". a) The master is trying to use an unsupported function in the CIU. See section *[8. Modbus function code overview](#page-13-0)* for supported function codes. Note that reading and writing coils are not supported, so only register functions and diagnostics will be valid. The slave responds with exception response 0x02: "Invalid data address". a) The master is trying to read or write an invalid data address. If a master tries to read register addresses that are not listed in the tables, the slave will respond with this exception response. Some masters may automatically try to read large blocks in one telegram, which will cause problems if some of the registers in the block are not supported. An example would be reading the CIM configuration and CIM status blocks in one telegram. This is not possible since there are unused addresses between the blocks. • Avoid reading or writing invalid data addresses. Ensure that register  $X$  is addressed as  $X - 1$  in Modbus telegrams, according to the Modbus standard. b) The register address offset may have been changed from default. Read the holding register at address 00002 "Register Offset" to see if this value is different from 0. If so, write the value 0 to this address to make the slave return to the default used in this functional profile. 4. The slave returns data value 0xFFFF (65535). The value is unavailable. A data value of 0xFFFF does not necessarily indicate an error condition. It means that the value is unavailable from the MP 204. See section *[9. Modbus register overview](#page-14-0)* for available data. b) The MP 204 is not configured to show the value or lacks a sensor to read the value. See section *[9.9 MP 204 data register block](#page-22-0)* for data values that require a sensor. 5. The slave does not change Modbus transmission speed with register 0004. a) Configuration error. Set the transmission speed switches to "Softwaredefined". (Otherwise, the value in register 0004 is ignored by the slave). b) An invalid value may be set in register 00004. See section *[5.1 Setting the Modbus transmission](#page-6-1)*

a) Configuration or wiring error. • Check the visual diagnostics on the Modbus

green?

slave. Is the Grundfos GENIbus LED flashing green and the Modbus LED off or flashing

#### **13.1.2 CIU 200 Modbus communication faults**

1. The slave does not respond

to telegrams.

**Fault Possible cause Remedy**

English (GB) **English (GB)**

*[speed](#page-6-1)* for invalid values, and set correct value in

register 00004.

## <span id="page-35-0"></span>**13.2 CIU 250**

Faults in the CIU 250 can be detected by observing the status of the two communication LEDs. See the table below and section *[3.3 CIU 250 Modbus GSM/GPRS](#page-3-3)*.

## **13.2.1 LED status**

![](_page_35_Picture_170.jpeg)

## **13.2.2 CIU 250 Modbus GSM/GPRS communication faults**

![](_page_36_Picture_265.jpeg)

## <span id="page-37-0"></span>**13.3 CIU 500**

Faults in the CIU 500 can be detected by observing the status of the two communication LEDs. See the table below and section *[4.4 CIU 500 Modbus TCP](#page-5-1)*.

## <span id="page-37-1"></span>**13.3.1 LED status**

![](_page_37_Picture_140.jpeg)

![](_page_38_Picture_272.jpeg)

![](_page_38_Picture_273.jpeg)

## <span id="page-39-0"></span>**14. Modbus RTU rotary switch addresses**

![](_page_39_Picture_341.jpeg)

**Example:** To set the slave address to the value 142, set the rotary switches SW6 and SW7 to "8" and "E", respectively. Please note that 0 is not a valid slave address as this is used for broadcasting.

![](_page_39_Picture_3.jpeg)

*It is very important to ensure that two devices do not have the same address on the network. If two devices have the same address, the result will be an abnormal behaviour of the whole serial bus.*

 $\overline{\phantom{0}}$ 

 $\overline{\phantom{0}}$ 

 $\overline{\phantom{a}}$ 

÷,

 $\overline{\phantom{0}}$ 

 $\overline{\phantom{0}}$ 

 $\overline{\phantom{a}}$ 

## <span id="page-40-0"></span>**15. Grundfos alarm and warning codes**

This is a complete list of alarm and warning codes for Grundfos products. Not all codes apply to all Grundfos products.

![](_page_40_Picture_413.jpeg)

![](_page_41_Picture_398.jpeg)

Subject to alterations.

The appendix describes the parts of the CIM 500 web server needed for the configuration of a Modbus TCP Ethernet connection. For other CIM 500 web server features, not specifically related to Modbus TCP, see the installation and operating instructions for the CIM 500.

## <span id="page-42-3"></span><span id="page-42-1"></span>**A.1 How to configure an IP address on your PC**

For connecting a PC to the CIM 500 via Ethernet, the PC must be set up to use a fixed (static) IP address belonging to the same subnetwork as the CIM 500.

- 1. Open "Control Panel".
- 2. Enter "Network and Sharing Center".
- 3. Click "Change adapter settings".
- 4. Right-click and select "Properties" for Ethernet adapter. Typically "Local Area Connection".
- 5. Select properties for "Internet Protocol Version 4(TCP/IPv4).
- 6. Select the "Alternate Configuration" tab.
- 7. Configure an IP address and subnet mask to be used by your PC. See fig. [1.](#page-42-2)

![](_page_42_Picture_169.jpeg)

<span id="page-42-2"></span><span id="page-42-0"></span>**Fig. 1** Example from Windows 7

## **A.2 Web server configuration**

The built-in web server is an easy and effective way to monitor the status of the CIM 500 module and configure the available functions and Industrial Ethernet protocols. The web server also makes it possible to update the firmware of the CIM module, and store/restore settings.

To establish a connection from a PC to CIM 500, proceed as follows:

#### **Before configuration**

- Check that the PC and CIM module are connected via an Ethernet cable.
- Check that the PC Ethernet port is set to the same network as the CIM module. For network configuration, see section *[A.1 How to configure an IP address on your PC](#page-42-3)*.

To establish a connection from a PC to the CIM 500 for the first time, the following steps are required:

- 1. Open a standard Internet browser and type 192.168.1.100 in the URL address field.
- 2. Log in to the web server.

![](_page_43_Picture_97.jpeg)

# <span id="page-43-0"></span>**A.4 Modbus TCP configuration**

Password Enter password. Default: Grundfos.

![](_page_43_Picture_98.jpeg)

**Fig. 3** Real Time Ethernet Protocol Configuration - Modbus TCP

| Object                 | <b>Description</b>                                                                                                    |
|------------------------|----------------------------------------------------------------------------------------------------|
| <b>TCP Port Number</b> | The default value is 502, the official IANA-assigned Modbus TCP port number. Number 502 will always be<br>active implicitly.<br>If you select another value in the web server configuration field, both the new value and value 502 will be<br>active. |
| <b>IP Address</b>      | The static IP address for CIM 500 on the Modbus TCP network.                                                                                                    |
| <b>Subnet Mask</b>     | The subnet mask for the CIM 500 module on the Modbus TCP network.                                                                                                    |
| Gateway                | The default gateway for the Modbus TCP network.                                                                                                    |
| Use DHCP               | The CIM 500 module can be configured to automatically obtain the IP address from a DHCP server on the<br>network.                                                                                                    |

#### **Argentina**

Bombas GRUNDFOS de Argentina S.A. Ruta Panamericana km. 37.500 Centro Industrial Garin 1619 Garín Pcia. de B.A. Phone: +54-3327 414 444 Telefax: +54-3327 45 3190

#### **Australia**

GRUNDFOS Pumps Pty. Ltd. P.O. Box 2040 Regency Park South Australia 5942 Phone: +61-8-8461-4611 Telefax: +61-8-8340 0155

#### **Austria**

GRUNDFOS Pumpen Vertrieb Ges.m.b.H. Grundfosstraße 2 A-5082 Grödig/Salzburg Tel.: +43-6246-883-0 Telefax: +43-6246-883-30

#### **Belgium**

N.V. GRUNDFOS Bellux S.A. Boomsesteenweg 81-83 B-2630 Aartselaar Tél.: +32-3-870 7300 Télécopie: +32-3-870 7301

#### **Belarus**

Представительство ГРУНДФОС в Минске 220125, Минск ул. Шафарнянская, 11, оф. 56, БЦ «Порт» Тел.: +7 (375 17) 286 39 72/73 Факс: +7 (375 17) 286 39 71 E-mail: minsk@grundfos.com

#### **Bosna and Herzegovina**

GRUNDFOS Sarajevo Zmaja od Bosne 7-7A, BH-71000 Sarajevo Phone: +387 33 592 480 Telefax: +387 33 590 465 www.ba.grundfos.com e-mail: grundfos@bih.net.ba

#### **Brazil**

BOMBAS GRUNDFOS DO BRASIL Av. Humberto de Alencar Castelo Branco,  $630$ CEP 09850 - 300 São Bernardo do Campo - SP Phone: +55-11 4393 5533 Telefax: +55-11 4343 5015

#### **Bulgaria**

Grundfos Bulgaria EOOD Slatina District Iztochna Tangenta street no. 100 BG - 1592 Sofia Tel. +359 2 49 22 200 Fax. +359 2 49 22 201 email: bulgaria@grundfos.bg

#### **Canada**

GRUNDFOS Canada Inc. 2941 Brighton Road Oakville, Ontario L6H 6C9 Phone: +1-905 829 9533 Telefax: +1-905 829 9512

#### **China**

GRUNDFOS Pumps (Shanghai) Co. Ltd. 50/F Maxdo Center No. 8 XingYi Rd. Hongqiao development Zone Shanghai 200336 PRC Phone: +86 21 612 252 22 Telefax: +86 21 612 253 33

#### **Croatia**

GRUNDFOS CROATIA d.o.o. Buzinski prilaz 38, Buzin HR-10010 Zagreb Phone: +385 1 6595 400 Telefax: +385 1 6595 499 www.hr.grundfos.com

## **Czech Republic**

GRUNDFOS s.r.o. Čajkovského 21 779 00 Olomouc Phone: +420-585-716 111 Telefax: +420-585-716 299

#### **Denmark**

GRUNDFOS DK A/S Martin Bachs Vej 3 DK-8850 Bjerringbro Tlf.: +45-87 50 50 50 Telefax: +45-87 50 51 51 E-mail: info\_GDK@grundfos.com www.grundfos.com/DK

#### **Estonia**

GRUNDFOS Pumps Eesti OÜ Peterburi tee 92G 11415 Tallinn Tel: + 372 606 1690 Fax: + 372 606 1691

#### **Finland**

OY GRUNDFOS Pumput AB Mestarintie 11 FIN-01730 Vantaa Phone: +358-(0)207 889 900 Telefax: +358-(0)207 889 550

#### **France**

Pompes GRUNDFOS Distribution S.A. Parc d'Activités de Chesnes 57, rue de Malacombe F-38290 St. Quentin Fallavier (Lyon) Tél.: +33-4 74 82 15 15 Télécopie: +33-4 74 94 10 51

**Germany** GRUNDFOS GMBH Schlüterstr. 33 40699 Erkrath Tel.: +49-(0) 211 929 69-0 Telefax: +49-(0) 211 929 09-0 e-mail: infoservice@grundfos.de Service in Deutschland: e-mail: kundendienst@grundfos.de

HILGE GmbH & Co. KG Hilgestrasse 37-47 55292 Bodenheim/Rhein Germany Tel.: +49 6135 75-0 Telefax: +49 6135 1737 e-mail: hilge@hilge.de

#### **Greece**

GRUNDFOS Hellas A.E.B.E. 20th km. Athinon-Markopoulou Av. P.O. Box 71 GR-19002 Peania Phone: +0030-210-66 83 400 Telefax: +0030-210-66 46 273

**Hong Kong**<br>GRUNDFOS Pumps (Hong Kong) Ltd.<br>Unit 1, Ground floor Siu Wai Industrial Centre 29-33 Wing Hong Street & 68 King Lam Street, Cheung Sha Wan Kowloon Phone: +852-27861706 / 27861741 Telefax: +852-27858664

**Hungary** GRUNDFOS Hungária Kft. Park u. 8 H-2045 Törökbálint, Phone: +36-23 511 110 Telefax: +36-23 511 111 **India**

GRUNDFOS Pumps India Private Limited 118 Old Mahabalipuram Road Thoraipakkam Chennai 600 096 Phone: +91-44 2496 6800

#### **Indonesia**

PT GRUNDFOS Pompa Jl. Rawa Sumur III, Blok III / CC-1 Kawasan Industri, Pulogadung Jakarta 13930 Phone: +62-21-460 6909 Telefax: +62-21-460 6910 / 460 6901

#### **Ireland**

GRUNDFOS (Ireland) Ltd. Unit A, Merrywell Business Park Ballymount Road Lower Dublin 12 Phone: +353-1-4089 800 Telefax: +353-1-4089 830

#### **Italy**

GRUNDFOS Pompe Italia S.r.l. Via Gran Sasso 4 I-20060 Truccazzano (Milano) Tel.: +39-02-95838112 Telefax: +39-02-95309290 / 95838461

#### **Japan**

GRUNDFOS Pumps K.K. Gotanda Metalion Bldg., 5F, 5-21-15, Higashi-gotanda Shiagawa-ku, Tokyo 141-0022 Japan Phone: +81 35 448 1391 Telefax: +81 35 448 9619

#### **Korea**

GRUNDFOS Pumps Korea Ltd. 6th Floor, Aju Building 679-5 Yeoksam-dong, Kangnam-ku, 135-916 Seoul, Korea Phone: +82-2-5317 600 Telefax: +82-2-5633 725

#### **Latvia** SIA GRUNDFOS Pumps Latvia Deglava biznesa centrs

Augusta Deglava ielā 60, LV-1035, Rīga, Tālr.: + 371 714 9640, 7 149 641 Fakss: + 371 914 9646

#### **Lithuania**

GRUNDFOS Pumps UAB Smolensko g. 6 LT-03201 Vilnius Tel: + 370 52 395 430 Fax: + 370 52 395 431

#### **Malaysia**

GRUNDFOS Pumps Sdn. Bhd. 7 Jalan Peguam U1/25 Glenmarie Industrial Park 40150 Shah Alam Selangor Phone: +60-3-5569 2922 Telefax: +60-3-5569 2866

#### **Mexico**

Bombas GRUNDFOS de México S.A. de C.V. Boulevard TLC No. 15 Parque Industrial Stiva Aeropuerto Apodaca, N.L. 66600 Phone: +52-81-8144 4000 Telefax: +52-81-8144 4010

## **Netherlands**

GRUNDFOS Netherlands Veluwezoom 35 1326 AE Almere Postbus 22015 1302 CA ALMERE Tel.: +31-88-478 6336 Telefax: +31-88-478 6332 E-mail: info\_gnl@grundfos.com

#### **New Zealand**

GRUNDFOS Pumps NZ Ltd. 17 Beatrice Tinsley Crescent North Harbour Industrial Estate Albany, Auckland Phone: +64-9-415 3240 Telefax: +64-9-415 3250

**Norway** GRUNDFOS Pumper A/S Strømsveien 344 Postboks 235, Leirdal N-1011 Oslo Tlf.: +47-22 90 47 00 Telefax: +47-22 32 21 50

#### **Poland**

GRUNDFOS Pompy Sp. z o.o. ul. Klonowa 23 Baranowo k. Poznania PL-62-081 Przeźmierowo Tel: (+48-61) 650 13 00 Fax: (+48-61) 650 13 50

## **Portugal**

Bombas GRUNDFOS Portugal, S.A. Rua Calvet de Magalhães, 241 Apartado 1079 P-2770-153 Paço de Arcos Tel.: +351-21-440 76 00 Telefax: +351-21-440 76 90

#### **Romania**

GRUNDFOS Pompe România SRL Bd. Biruintei, nr 103 Pantelimon county Ilfov Phone: +40 21 200 4100 Telefax: +40 21 200 4101 E-mail: romania@grundfos.ro

#### **Russia**

ООО Грундфос Россия 109544, г. Москва, ул. Школьная, 39-41, стр. 1 Тел. (+7) 495 564-88-00 (495) 737-30-00 Факс (+7) 495 564 88 11 E-mail grundfos.moscow@grundfos.com

## **Serbia**

Grundfos Srbija d.o.o. Omladinskih brigada 90b 11070 Novi Beograd Phone: +381 11 2258 740 Telefax: +381 11 2281 769 www.rs.grundfos.com

**Singapore** GRUNDFOS (Singapore) Pte. Ltd. 25 Jalan Tukang Singapore 619264 Phone: +65-6681 9688 Telefax: +65-6681 9689

#### **Slovakia**

GRUNDFOS s.r.o. Prievozská 4D 821 09 BRATISLAVA Phona: +421 2 5020 1426 sk.grundfos.com

## **Slovenia**

GRUNDFOS d.o.o. Šlandrova 8b, SI-1231 Ljubljana-Črnuče Phone: +386 31 718 808 Telefax: +386 (0)1 5680 619 E-mail: slovenia@grundfos.si

#### **South Africa**

GRUNDFOS (PTY) LTD Corner Mountjoy and George Allen Roads Wilhart Ext. 2 Bedfordview 2008 Phone: (+27) 11 579 4800 Fax: (+27) 11 455 6066 E-mail: lsmart@grundfos.com

**Grundfos companies**

Grundfos companies

#### **Spain**

Bombas GRUNDFOS España S.A. Camino de la Fuentecilla, s/n E-28110 Algete (Madrid) Tel.: +34-91-848 8800 Telefax: +34-91-628 0465

#### **Sweden**

GRUNDFOS AB Box 333 (Lunnagårdsgatan 6) 431 24 Mölndal Tel.: +46 31 332 23 000 Telefax: +46 31 331 94 60

#### **Switzerland**

GRUNDFOS Pumpen AG Bruggacherstrasse 10 CH-8117 Fällanden/ZH Tel.: +41-44-806 8111 Telefax: +41-44-806 8115

#### **Taiwan**

GRUNDFOS Pumps (Taiwan) Ltd. 7 Floor, 219 Min-Chuan Road Taichung, Taiwan, R.O.C. Phone: +886-4-2305 0868 Telefax: +886-4-2305 0878

#### **Thailand**

GRUNDFOS (Thailand) Ltd. 92 Chaloem Phrakiat Rama 9 Road, Dokmai, Pravej, Bangkok 10250 Phone: +66-2-725 8999 Telefax: +66-2-725 8998

#### **Turkey**

GRUNDFOS POMPA San. ve Tic. Ltd. Sti. Gebze Organize Sanayi Bölgesi Ihsan dede Caddesi, 2. yol 200. Sokak No. 204 41490 Gebze/ Kocaeli Phone: +90 - 262-679 7979 Telefax: +90 - 262-679 7905 E-mail: satis@grundfos.com

#### **Ukraine**

Бізнес Центр Європа Столичне шосе, 103 м. Київ, 03131, Україна Телефон: (+38 044) 237 04 00 Факс.: (+38 044) 237 04 01 E-mail: ukraine@grundfos.com

#### **United Arab Emirates**

GRUNDFOS Gulf Distribution P.O. Box 16768 Jebel Ali Free Zone Dubai Phone: +971 4 8815 166 Telefax: +971 4 8815 136

**U.S.A.** GRUNDFOS Pumps Corporation 17100 West 118th Terrace

Grundfos Tashkent, Uzbekistan The Repre-sentative Office of Grundfos Kazakhstan in

**United Kingdom** GRUNDFOS Pumps Ltd. Grovebury Road Leighton Buzzard/Beds. LU7 4TL Phone: +44-1525-850000 Telefax: +44-1525-850011

Olathe, Kansas 66061 Phone: +1-913-227-3400 Telefax: +1-913-227-3500

38a, Oybek street, Tashkent Телефон: (+998) 71 150 3290 / 71 150

Факс: (+998) 71 150 3292 Addresses Revised 21.05.2014

**Uzbekistan**

Uzbekistan

3291

![](_page_45_Picture_28.jpeg)

![](_page_45_Picture_3.jpeg)

www.grundfos.com